#### **МИНИСТЕРСТВО НАУКИ И ВЫСШЕГО ОБРАЗОВАНИЯ РОССИЙСКОЙ ФЕДЕРАЦИИ НОЯБРЬСКИЙ ИНСТИТУТ НЕФТИ И ГАЗА (ФИЛИАЛ) ФЕДЕРАЛЬНОЕ ГОСУДАРСТВЕННОЕ ОБРАЗОВАТЕЛЬНОЕ УЧРЕЖДЕНИЕ ВЫСШЕГО ОБРАЗОВАНИЯ «ТЮМЕНСКИЙ ИНДУСТРИАЛЬНЫЙУНИВЕРСИТЕТ» (Филиал ТИУ в г. Сургуте)**

УТВЕРЖДАЮ: Председатель КСН  $\sim$  Ю.В. Ваганов  $O3$  $\kappa$   $\mathcal{S}(\gamma)$ 2020 г.

# **РАБОЧАЯ ПРОГРАММА**

дисциплины: **Геолого-технологическое моделирование** направление подготовки: **21.03.01 Нефтегазовое дело** 

направленность: **Эксплуатация и обслуживание объектов добычи нефти** форма обучения: **очная/очно-заочная**

Рабочая программа разработана в соответствии с утвержденным учебным планом от 08.06.2020 г. и требованиями ОПОП ВО по направлению подготовки 21.03.01 Нефтегазовое дело, направленность Эксплуатация и обслуживание объектов добычи нефти к результатам освоения дисциплины «Скважинная добыча».

Рабочая программа рассмотрена на заседании кафедры Нефтегазовое дело

Протокол № 1 от «31» 08 2020 г. И.о.заведующего кафедрой Р.Д. Татлыев (подпись) СОГЛАСОВАНО: И.о.заведующего выпускающей кафедрой Р.Д. Татлыев (подпись) «31» 08 2020 г. Рабочую программу разработала: доцент кафедры НД, к.п.н.  $\frac{1}{100}$  Нагаева С.Н. (подпись)

3

#### **1. Цели и задачи освоения дисциплины**

**Цель** дисциплины геолого-технологическое моделирование: дисциплины является формирование системы знаний, умений и навыков, позволяющих обучающимся проводить статистическую обработку количественной информации и создавать геологоматематические модели с использованием современных компьютерных технологий.

#### **Задачи дисциплины:**

- сформировать систему знаний о математических моделях и методах в геологических исследованиях;

- оценивать адекватность созданной модели геологическому объекту, оценивать ее достоинства и недостатки, корректировать модель в соответствии с меняющимися геологическими условиями;

- давать по результатам математического моделирования конкретные геологические выводы и рекомендации.

#### **2. Место дисциплины в структуре ОПОП ВО**

Дисциплина относится к дисциплинам части, формируемой участниками образовательных отношений*.* Код дисциплины Б1.В.17

Необходимыми условиями для освоения дисциплины являются:

# **знания:**

- форм залегания и строения осадочных толщ;
- тектонических нарушений и их типов;
- основ математического анализа и геостатистики;

#### **умения:**

- использовать геофизическую информацию для построения геологических разрезов и пород, пройденных скважиной;

- выделять коллектора, опорные пласты, покрышки;
- оценивать параметры пластов-коллекторов;

#### **владения:**

- процессом сбора, передачи, обработки и накопления информации;
- методами компьютерного анализа геоинформации.

Содержание дисциплины геолого-технологическое моделирование является логическим продолжением содержания дисциплин Физика, Математика, Информатика, Гидравлика и нефтегазовая гидромеханика, Основы нефтегазовой геологии, Физика пласта.

Знания, умения и навыки, полученные при изучении данной дисциплины необходимы для выполнения ВКР.

#### **3. Результаты обучения по дисциплине**

Процесс изучения дисциплины направлен на формирование следующих компетенций:

Таблица 3.1

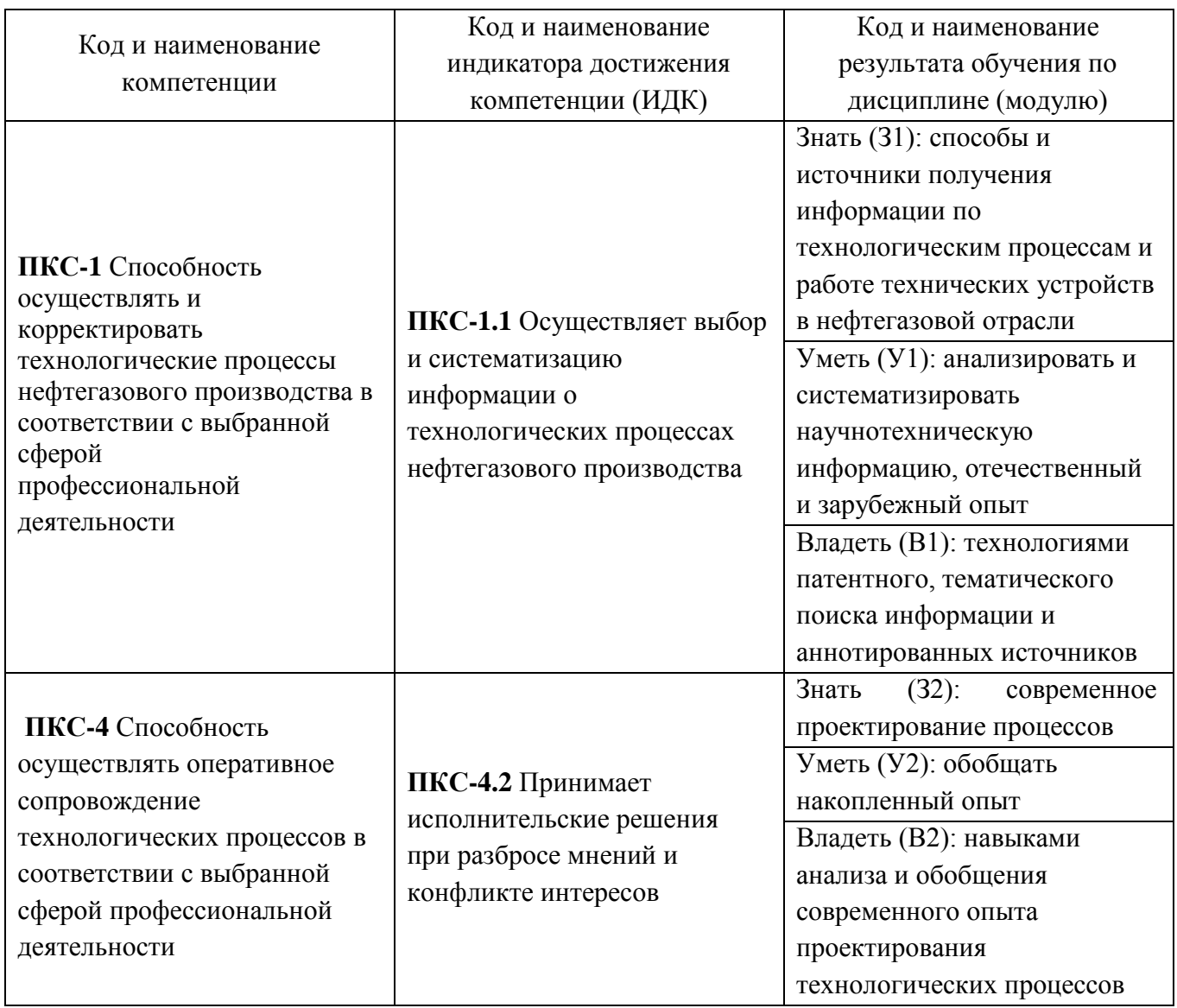

# **4. Объем дисциплины**

Общий объем дисциплины составляет **5** зачетных единицы, **180** часов.

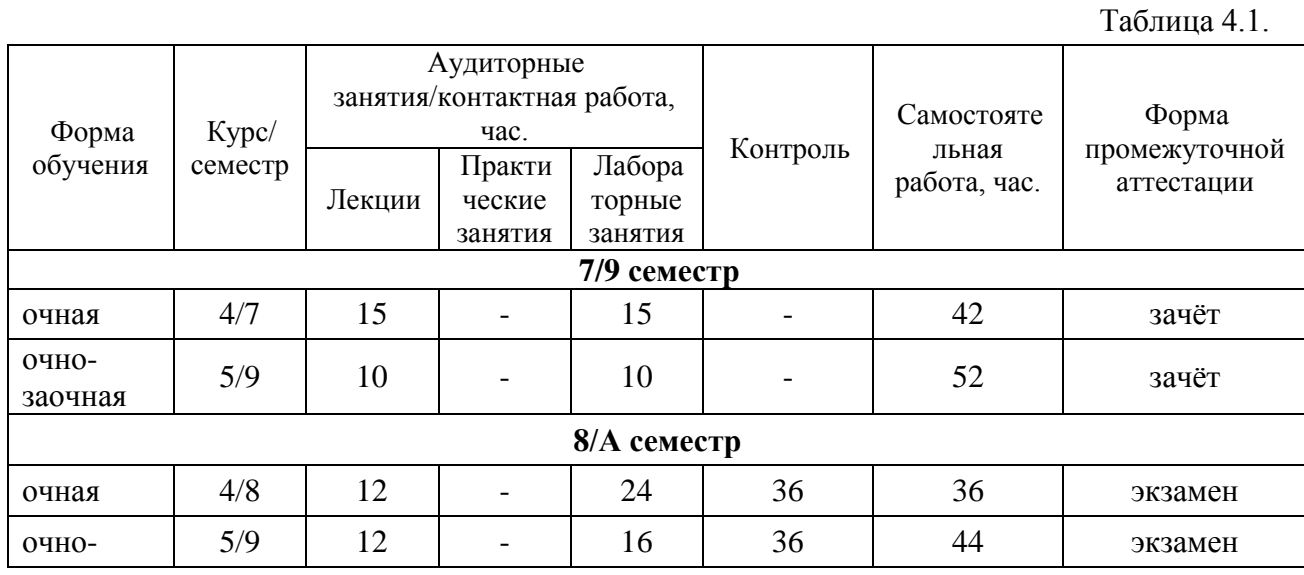

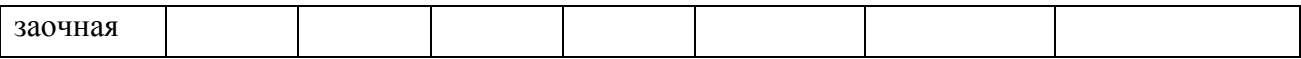

# **5. Структура и содержание дисциплины**

Таблица 5.1.1

5.1. Структура дисциплины

**- очная форма обучения (ОФО)/очно-заочная форма обучения (ОЗФО)**

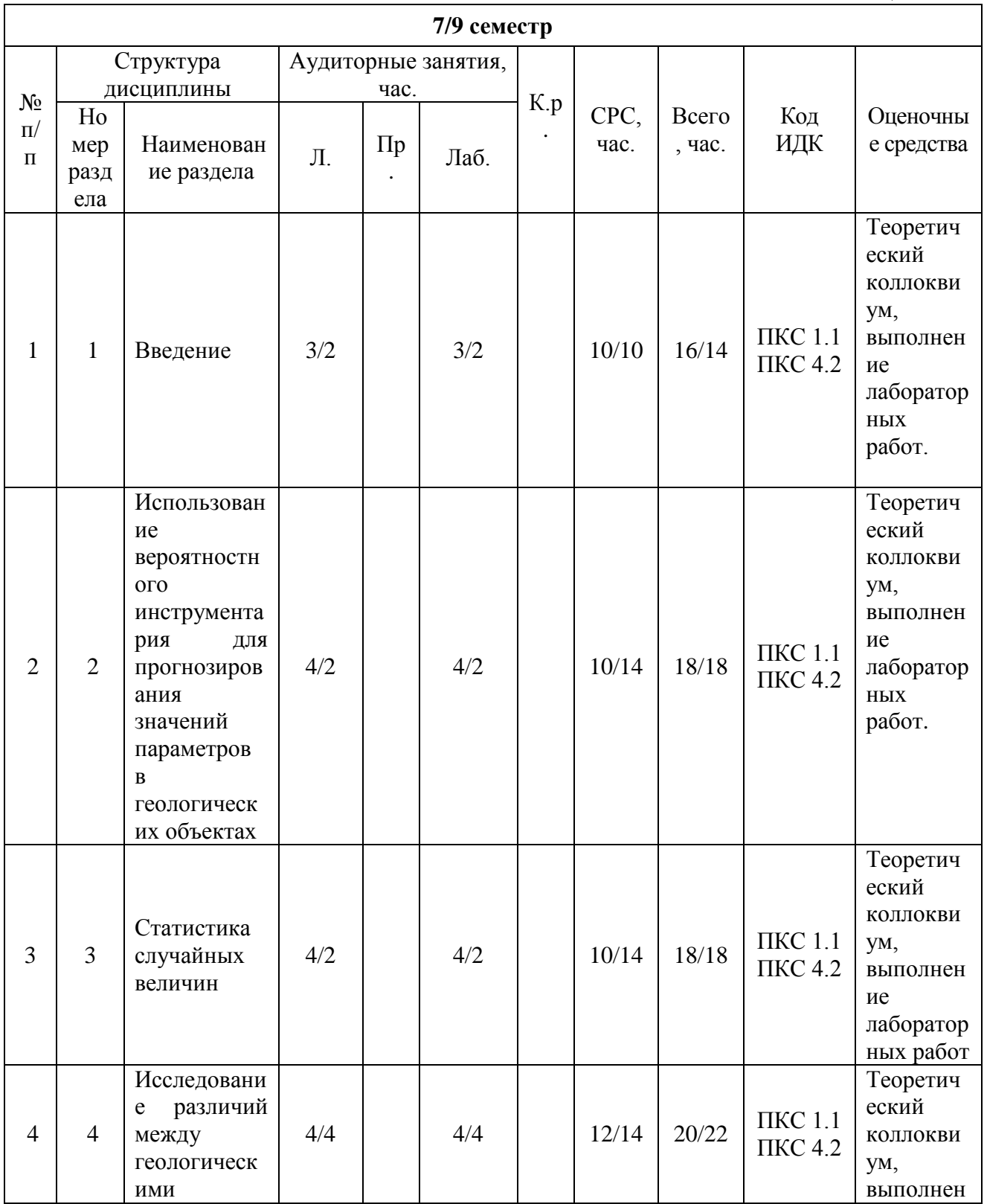

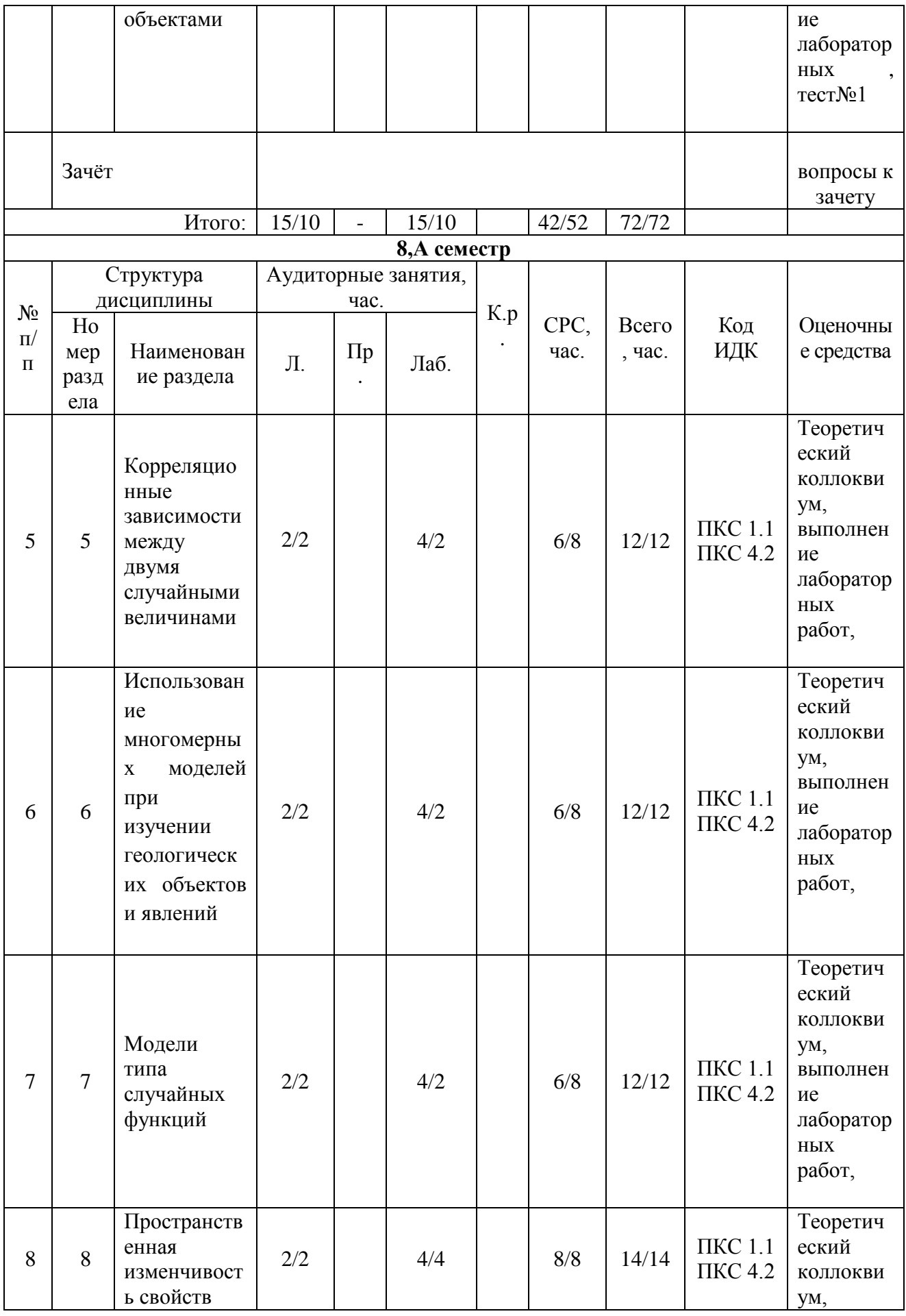

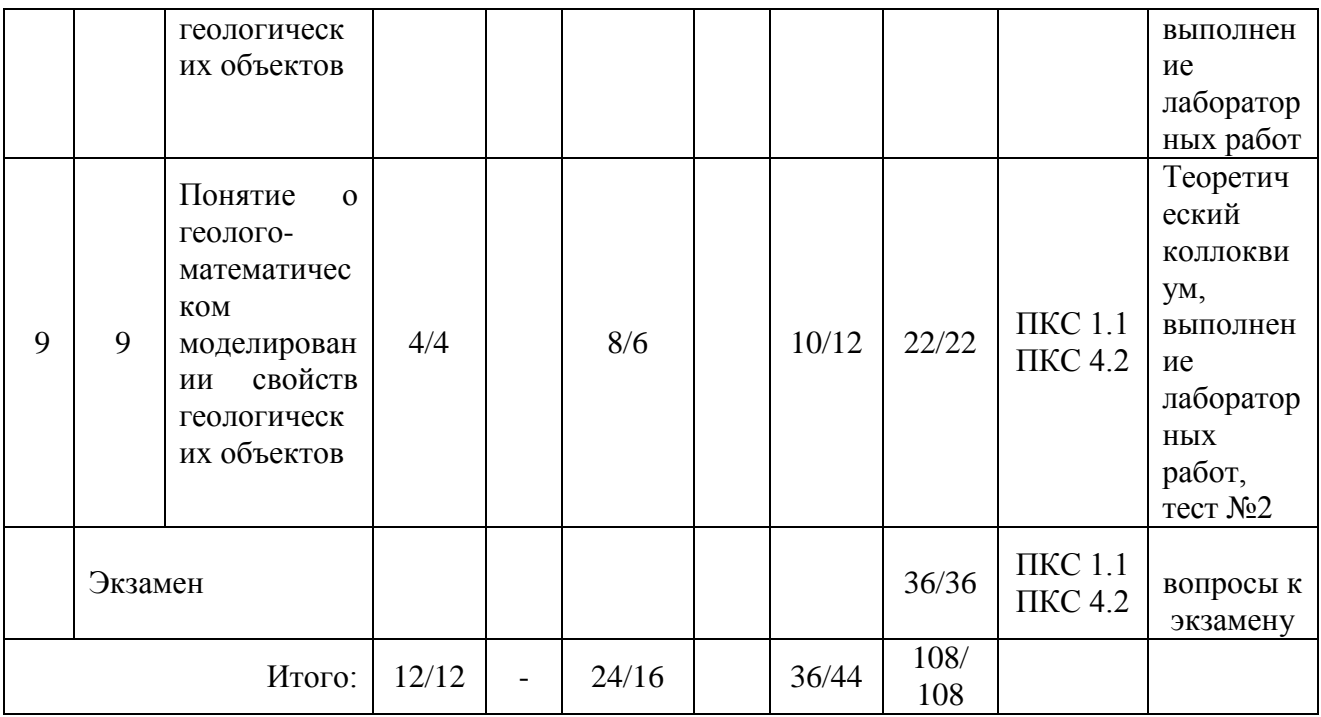

5.2. Содержание дисциплины.

5.2.1. Содержание разделов дисциплины (дидактические единицы).

#### **Раздел 1 Введение**

Роль и значение математических методов в повышении эффективности геологоразведочных работ. Использование математических методов для обработки геологических данных в 19 - 20 в.в. Современное состояние и проблемы математической геологии.

### **Раздел 2. Использование вероятностного инструментария для прогнозирования значений параметров в геологических объектах.**

Понятие о достоверном, невозможном и случайном событиях. Частота, частость, вероятность появления события. Закон распределения случайной величины и способы его задания. Интегральная и дифференциальная функции распределения случайной величины. Графическое изображение вероятности события попадания случайной величины в заданный интервал ее значений. Параметры распределения случайной величины: математическое ожидание, мода, медиана, дисперсия, стандарт, коэффициент вариации, коэффициенты асимметрии и эксцесса.

Возможные формы кривых распределения случайной величины. Некоторые теоретические законы распределения: нормальный, логнормальный, биномиальный, Пуассона; области их использования в геологической практике. Понятие о стандартном нормальном распределении. Кривая Гаусса.

#### **Раздел 3. Статистика случайных величин.**

Понятие о точечных и интервальных оценках параметров. Требования к качеству точечных оценок. Оценки математического ожидания, дисперсии, асимметрии и эксцесса по выборочным данным при различных законах распределения.

Точность оценок параметров. Построение доверительных интервалов оценок математического ожидания для различных доверительных вероятностей. Использование таблиц χ<sup>2</sup> -распределения для вычисления интервальной оценки дисперсии. Понятие о

статистических гипотезах. Основная (нулевая) и конкурирующая (альтернативная) гипотезы. Задачи проверки гипотез как сопоставление принятой гипотезы с выборочными данными.

Ошибки 1-го и 2-го рода и вероятности их появления. Понятия о доверительной и критической областях критерия, об уровне значимости критерия относительно проверяемой гипотезы и мощности критерия относительно конкурирующей гипотезы. Выбор наиболее оптимального уровня значимости критерия в конкретных геологических условиях.

# **Раздел 4. Исследование различий между геологическими объектами**

Проверка гипотезы об однородности изучаемого объекта. Подразделение общей задачи на три подзадачи: а) выявление аномальных значений, б) разделение неоднородных выборочных совокупностей на ряд однородных, в) оценка степени влияния различий факторов на характер изменчивости свойств объекта (дисперсионный анализ).

### **Раздел 5. Корреляционные зависимости между двумя случайными величинами**

Виды связей между двумя случайными величинами: функциональная, стохастическая, корреляционная. Способы выявления и исследования корреляционных связей. Облако точек, эмпирические линии регрессии. Линейные и нелинейные уравнения регрессии.

Показатели тесноты корреляционной связи: ковариация, коэффициент корреляции, корреляционное отношение, пределы их изменения. Необходимость использования рангового коэффициента корреляции. Определение тесноты связи между качественными показателями. Коэффициент сопряженности.

# **Раздел 6. Использование многомерных моделей при изучении геологических объектов и явлений**

Необходимость использования многомерных моделей при изучении геологических объектов и явлений. Виды и типы моделей. Принципы и методы геолого-математического моделирования. Ковариационные и корреляционные матрицы, исследование структуры корреляционных матриц в целях классифицирования геологических объектов и решения задач распознавания образов. Построение графов корреляционных связей, корреляционных профилей, дендрограмм. Группирование геологических объектов на основе оценки компактности образованных групп.

Кластер-анализ. Распознавание образов, линейные дискриминантные функции. Множественная регрессия. Факторный анализ.

Использование многомерного корреляционного анализа в геологии.

### **Раздел 7. Модели типа случайных функций**

Случайные процессы и случайные последовательности в геологии. Понятие о случайной функции и ее характеристиках: математическом ожидании, дисперсии, автокорреляционной функции. Стационарные и эргодические случайные функции. Коэффициент автокорреляции и области его использования в геологии.

Полигармонические случайные функции. Спектральная плотность дисперсии и спектр амплитуд. Выявление периодической составляющей изменчивости геологических объектов. Области применения случайных функций и гармонического анализа в геологии.

### **Раздел 8. Пространственная изменчивость свойств геологических объектов**

Горно-геометрическое моделирование. Закономерная и случайная составляющие изменчивости. Сглаживание наблюдений методом П.Л.Каллистова.

Тренд-анализ. Методы проверки гипотез о наличии тренда. Аппроксимация поверхностей тренда полиномами различных порядков. Анализ остатков тренда. Применение тренданализа в геологии. Построение поверхностей тренда с использованием компьютерных программ.

Моделирование дискретных полей. Проверка гипотез о случайном расположении точек на плоскости. Выделение областей относительного сгущения или разряжения точек.

Использование моделей дискретных полей для выявления закономерностей размещения месторождений полезных ископаемых.

# **Раздел 9. Понятие о геолого-математическом моделировании свойств геологических объектов**

Необходимость использования моделей при изучении геологических объектов и явлений. Принципы и методы геолого-математического моделирования. Геологические совокупности: изучаемая, опробуемая, выборочная. Требования, предъявляемые к выборочной совокупности

### **Лекционные занятия**

Таблица 5.2.1

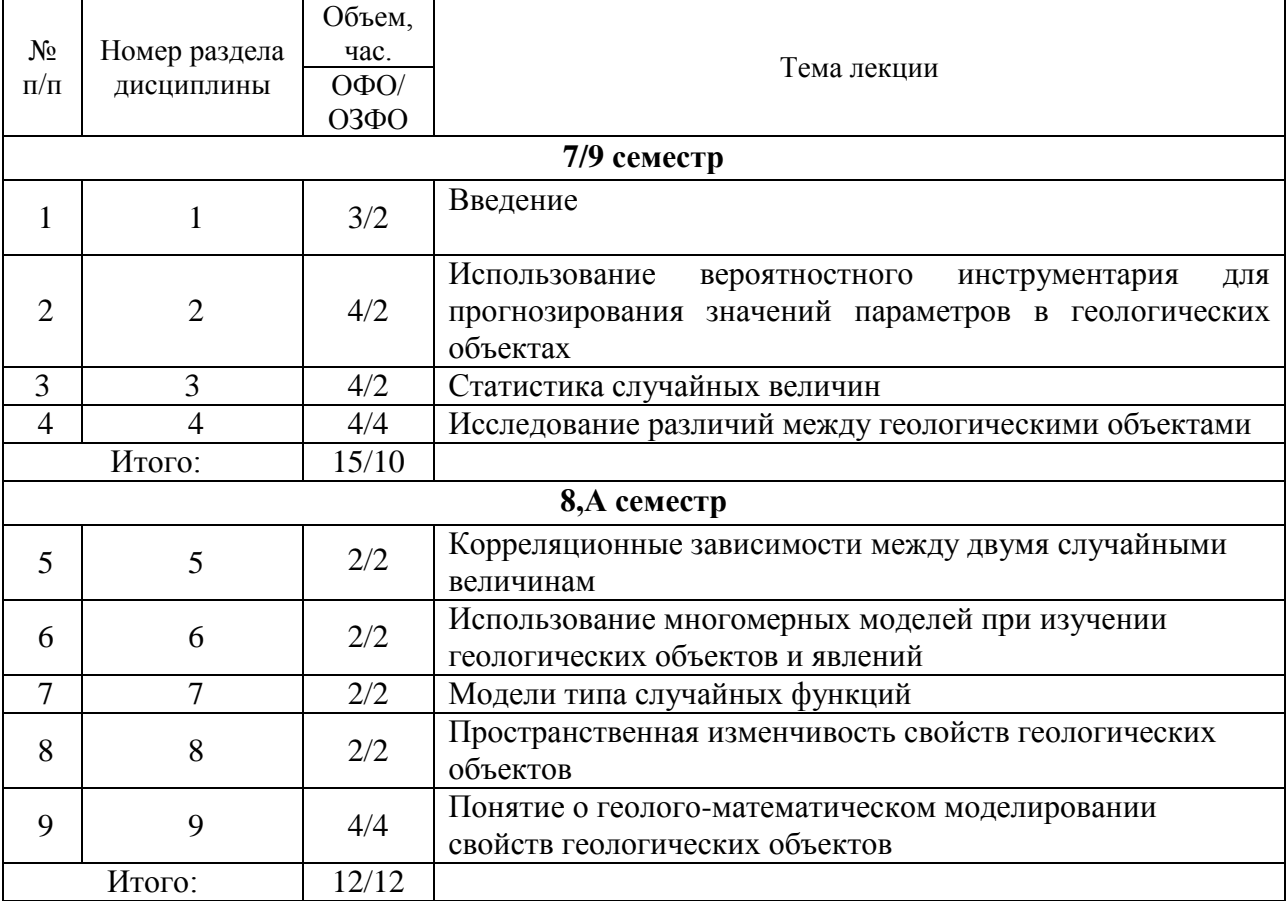

# **Лабораторные работы**

Таблица 5.2.2  $N<sub>2</sub>$ п/п Номер раздела дисциплины Объем, час. Тема лекции ОФО/ ОЗФО **7/9 семестр**  $\begin{array}{c|c|c|c|c} \hline 1 & 1 & 3/2 & \text{Построение вертикальной проекции ствола Скважины,} \hline \end{array}$ спроектированной на плоскость, проходящую через линию

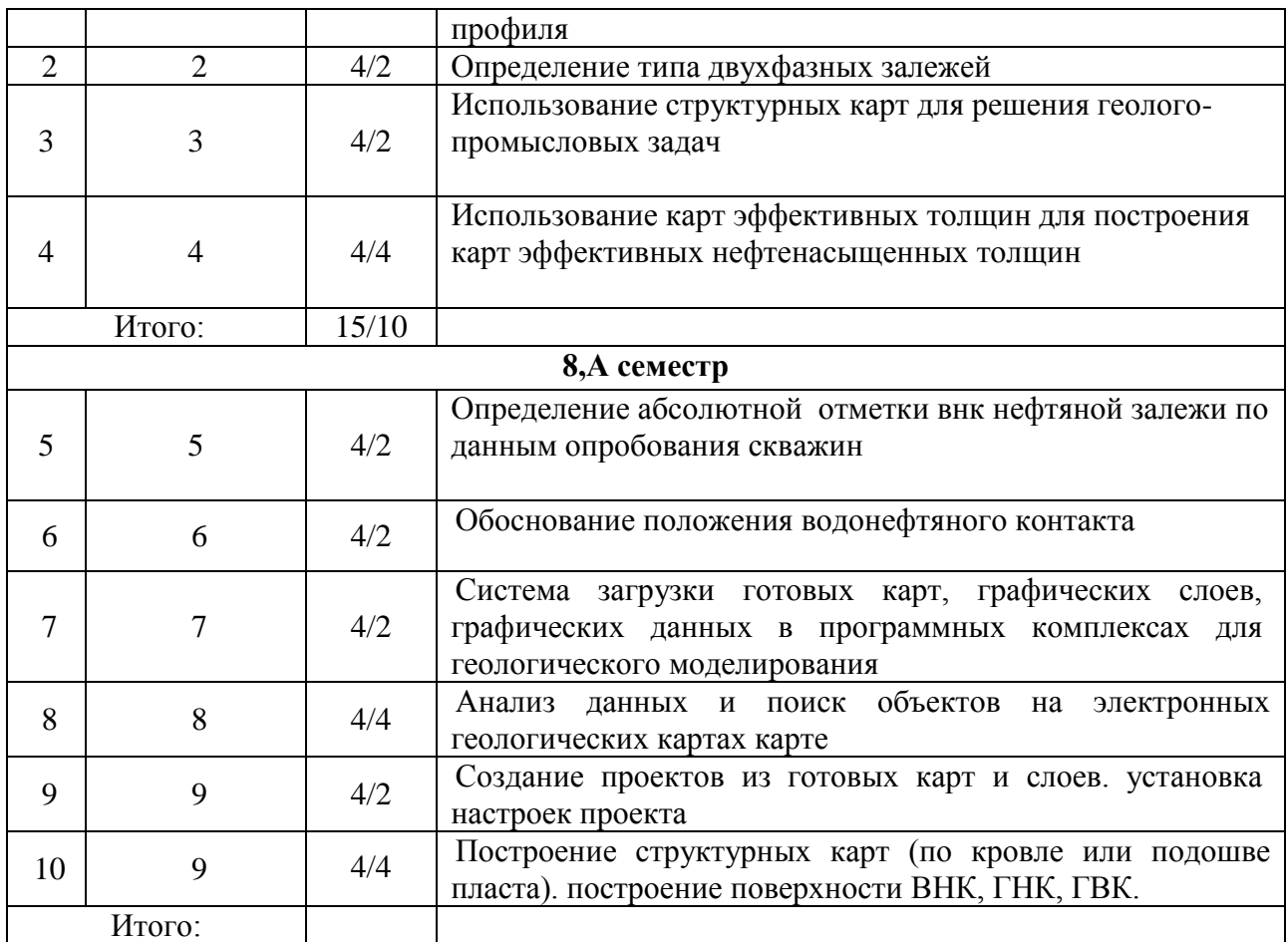

# **Практические занятия**

Практические занятия учебным планом не предусмотрены.

# **Самостоятельная работа студента**

Таблица 5.2.3

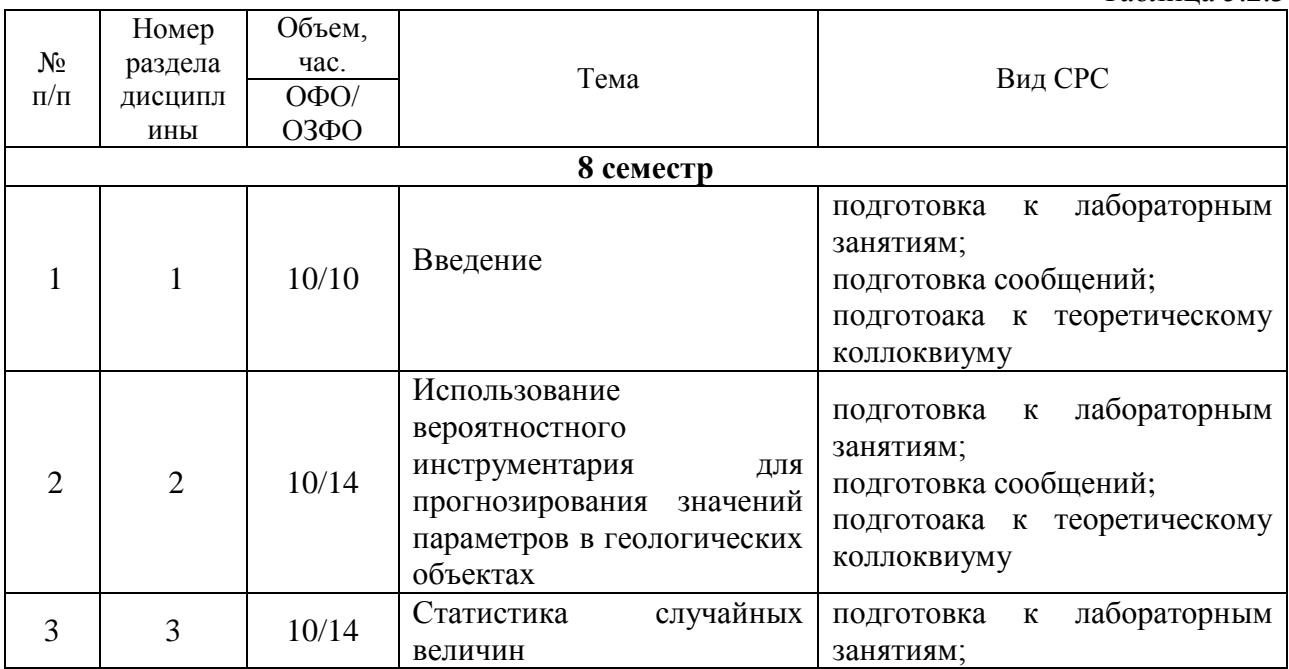

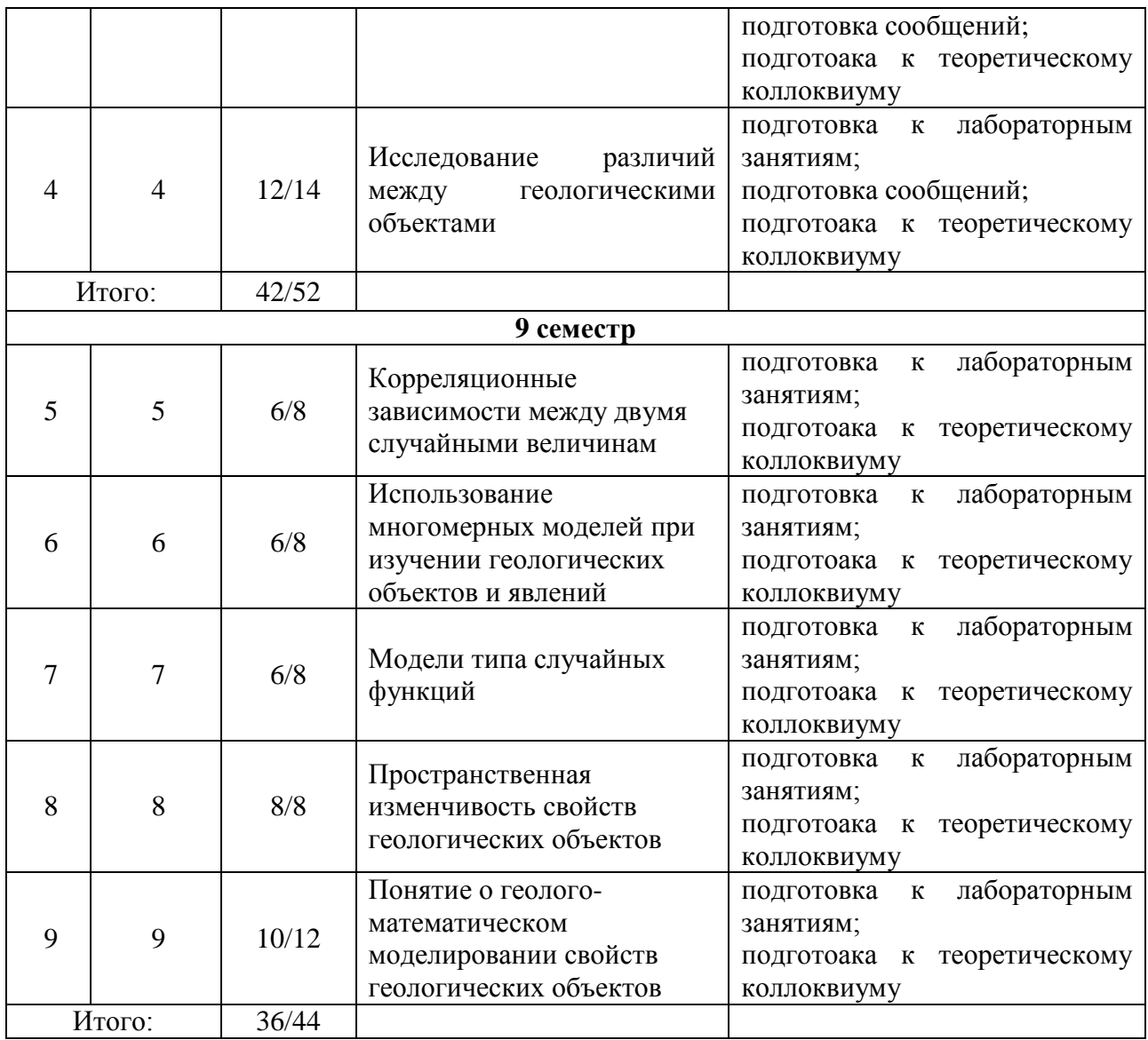

5.2.3. Преподавание дисциплины/модуля ведется с применением следующих видов образовательных технологий:

- визуализация учебного материала в PowerPoint в диалоговом режиме (лекционные занятия);
- индивидуальная работа (практические занятия).

# **6. Тематика курсовых работ/проектов**

Курсовые работы/проекты учебным планом не предусмотрены.

# **7. Контрольные работы**

Контрольные работы учебным планом не предусмотрены

#### **8. Оценка результатов освоения дисциплины/модуля**

8.1. Критерии оценивания степени полноты и качества освоения компетенций в соответствии с планируемыми результатами обучения приведены в Приложении 1.

8.2. Рейтинговая система оценивания степени полноты и качества освоения компетенций обучающихся очно-заочной формы обучения представлена в таблице 8.1.

Таблица 8.1

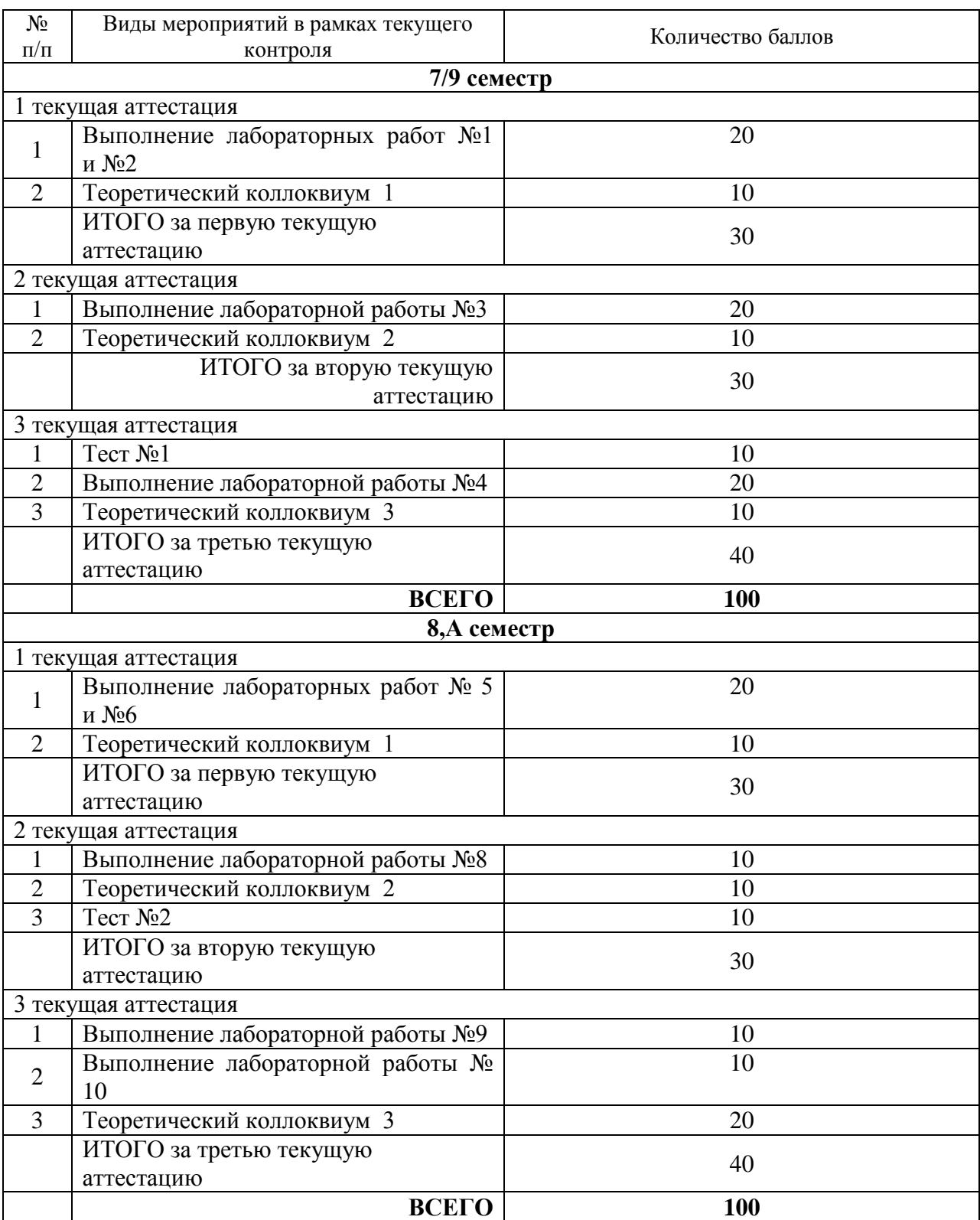

# **9. Учебно-методическое и информационное обеспечение дисциплины**

9.1. Перечень рекомендуемой литературы представлен в Приложении 2.

9.2. Современные профессиональные базы данных и информационные справочные системы:

 Электронная библиотечная система Elib, полнотекстовая база данных ТИУ, [http://elib.tsogu.ru/\(дата](http://elib.tsogu.ru/(дата) обращения 30.08.19)

– Научная электронная библиотека eLIBRARY.RU, [http://elibrary.ru/\(](http://elibrary.ru/)дата обращения 30.08.19)

 Профессиональные справочные системы. Национальный центр распространения информации ЕЭК ООН. – Режим доступа: [http://www.cntd.ru](http://www.cntd.ru/) (дата обращения: 29.08.2019).

 Справочно-правовая система КонсультантПлюс. – Режим доступа: [http://www.consultant.ru](http://www.consultant.ru/) (дата обращения: 29.08.2019).

Система поддержки учебного процесса «Educon»;

 ЭБС «Издательства Лань», Гражданско-правовой договор №885-18 от 07.08.2018 г. на оказание услуг по предоставлению доступа к ЭБС между ФГБОУ ВО «Тюменский индустриальный университет» и ООО «Издательство Лань» (до 31.08.2020 г.);

 ЭБС «Электронного издательства ЮРАЙТ», Гражданско-правовой договор № 884-18 от 08.08.2018 г. на оказание услуг по предоставлению доступа к ЭБС между ФГБОУ ВО «Тюменский индустриальный университет» и ООО «Электронное издательство ЮРАЙТ» (до 31.08.2020 г.);

 ЭБС «Проспект», Гражданско-правовой договор № 882-18 от 09.08.2018 г. на предоставление доступа к электронно-библиотечной системе между ФГБОУ ВО «Тюменский индустриальный университет» и ООО «ПРОСПЕКТ»;

 Научно-техническая библиотека ФГБОУ ВО РГУ нефти и газа им. И.М. Губкина;

Научно-техническая библиотека ФГБОУ ВО УГТУ (г. Ухта).

9.3. Лицензионное и свободно распространяемое программное обеспечение, в т.ч. отечественного производства: Windows 8 (Лицензионное соглашение №8686341), Microsoft Office Professional Plus (Договор №1120-18 от 03 августа 2018 г.).

9.4 Лицензионное и свободно распространяемое программное обеспечение, в т.ч. отечественного производства: MS Office

#### **10. Материально-техническое обеспечение дисциплины**

14

Помещения для проведения всех видов работы, предусмотренных учебным планом, укомплектованы необходимым оборудованием и техническими средствами обучения.

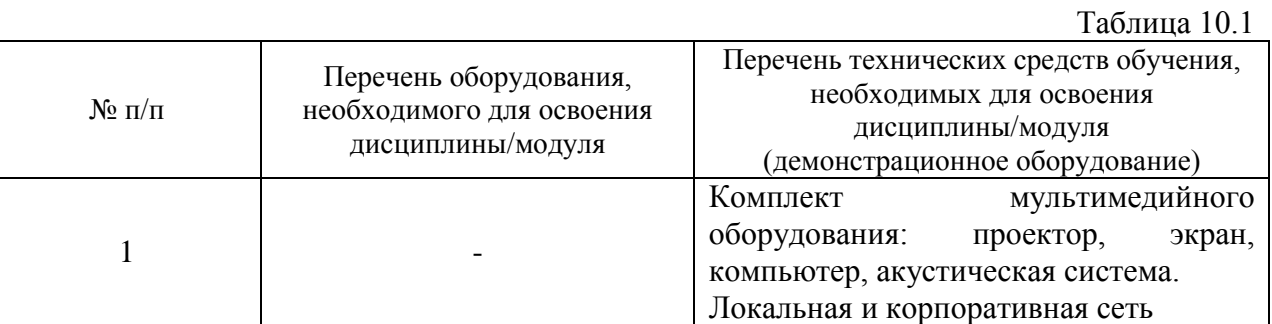

### **11. Методические указания**

#### **11.1. Методические указания по выполнению лабораторных работ**

# **Лабораторная работа № 1 ПОСТРОЕНИЕ ВЕРТИКАЛЬНОЙ ПРОЕКЦИИ СТВОЛА СКВАЖИНЫ, СПРОЕКТИРОВАННОЙ НА ПЛОСКОСТЬ, ПРОХОДЯЩУЮ ЧЕРЕЗ ЛИНИЮ ПРОФИЛЯ**

**Цель лабораторной работы:** приобретение навыка построения вертикальной проекции ствола скважины, спроектированной на плоскость, проходящую через линию профиля.

**Актуальность темы:** построение вертикальной проекции ствола скважины, спроектированной на плоскость, проходящую через линию профиля позволит специалисту строить геологический профильный разрез месторождения по данным пробуренных искривленных скважин.

#### **Теоретическая часть**

Разрезы скважин, лежащие в стороне от профиля или искривленные скважины проектируются на плоскость профиля. Такое гипсометрическое проектирование на профильное сечение делается только в тех случаях, когда нормальный разрез отложений не меняется на расстоянии от скважины до профильного разреза.

Проектирование разрезов скважин на плоскость профиля производится как по простиранию, так и по падению слоев. Способ проектирования выбирают в зависимости от соотношения между направлением плоскости профиля и направлением простирания пород, а также положением скважины на структуре.

При использовании искривленных скважин вначале строится ее горизонтальная проекции – инклинограмма, а затем, вертикальные проекции искривленного ствола скважины. Более подробная информация изложена в курсе лекций и методических указаниях по данной дисциплине.

**Вопросы и задания.**

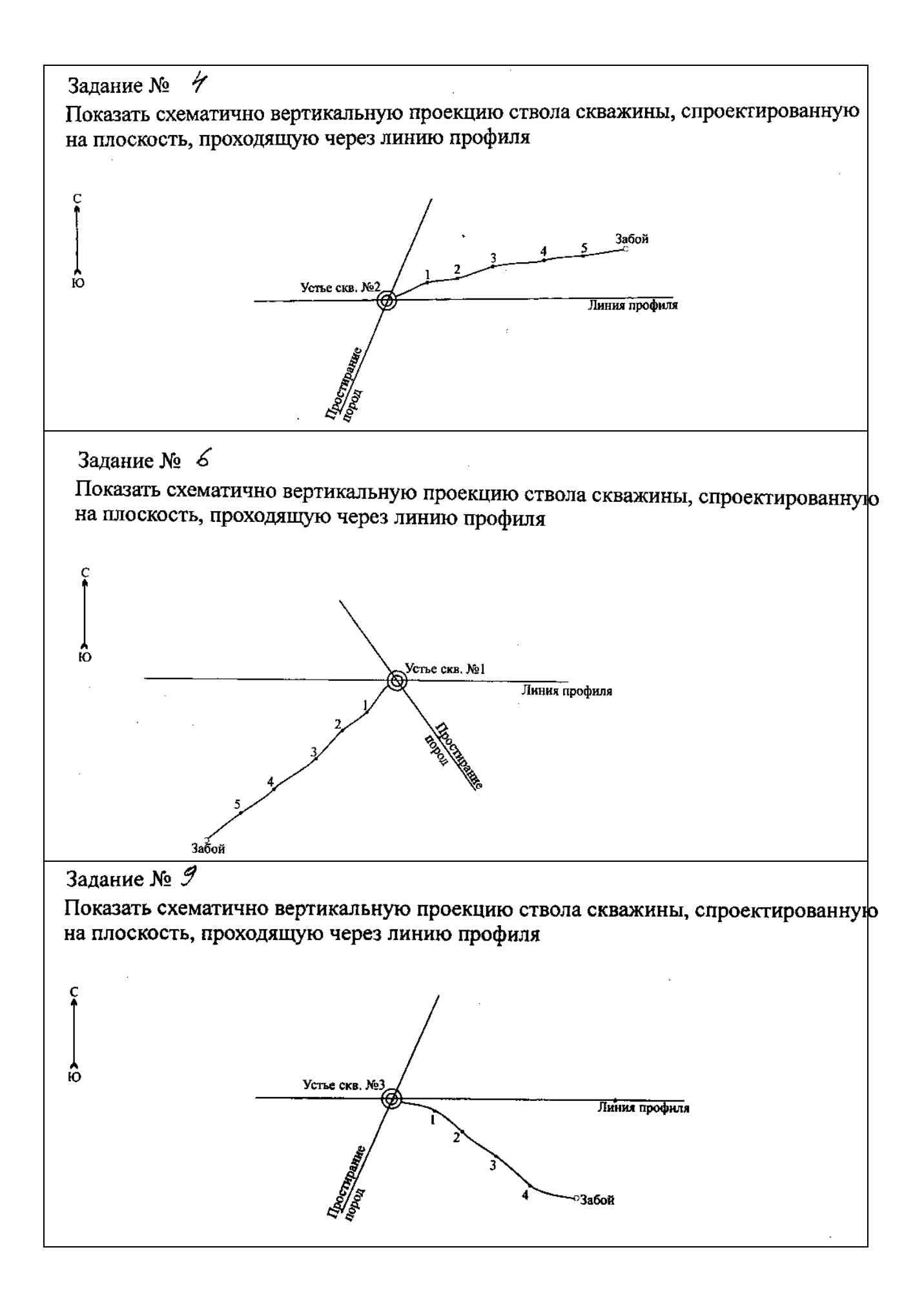

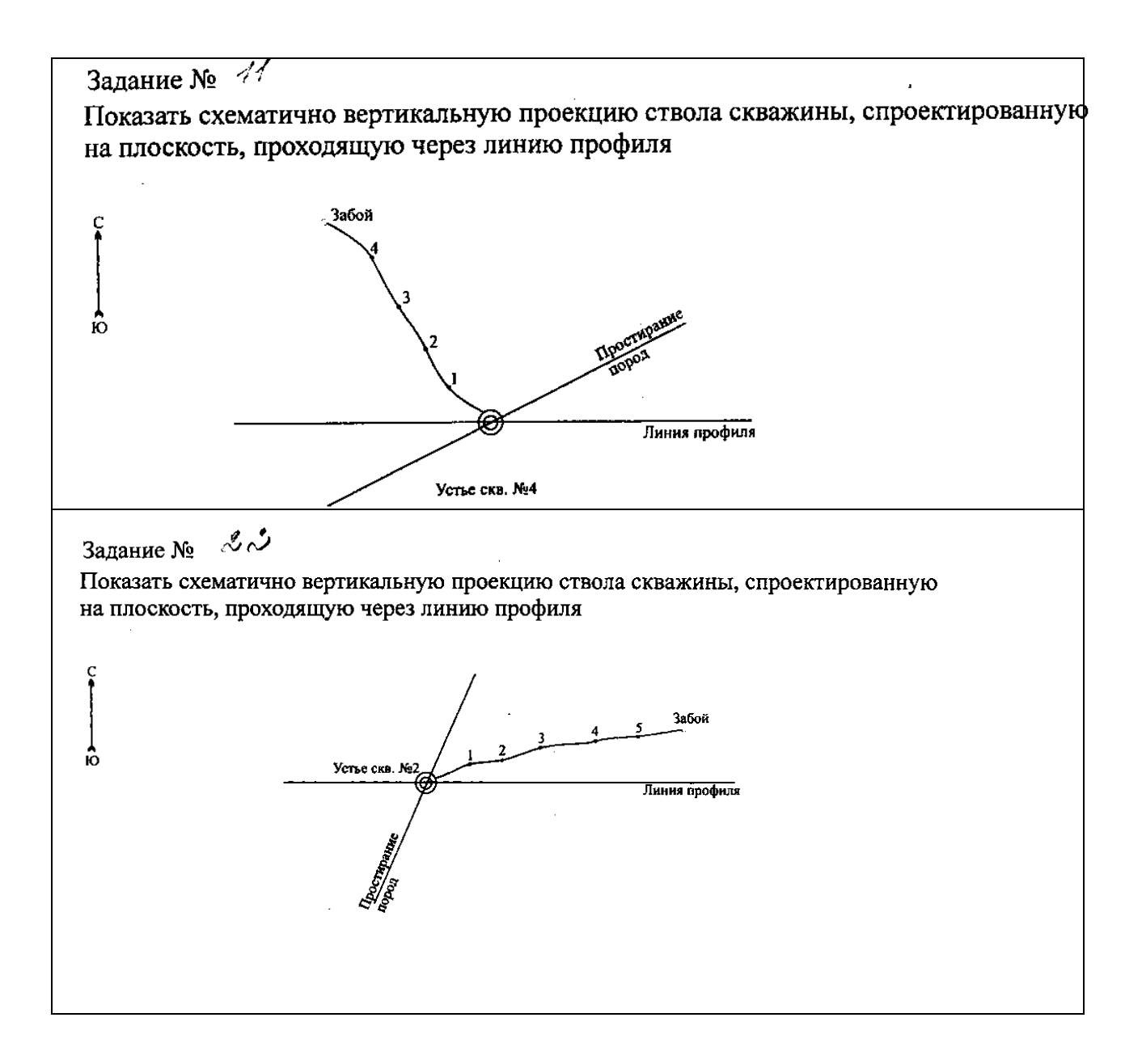

# **Лабораторная работа № 2 ОПРЕДЕЛЕНИЕ ТИПА ДВУХФАЗНЫХ ЗАЛЕЖЕЙ**

Цель лабраторной работы: приобретение навыка определения типа двухфазных залежей.

**Актуальность:** определение типа двухфазных залежей позволит специалисту проводить геологическое обоснование эффективного извлечение углеводородов из недр.

#### **Теоретическая часть**

Нефть, газ и вода в недрах заполняют пустотное пространство и под действием гравитационных сил распространяются в ловушках в зависимости от плотности. Газ и нефть скапливаются в ловушках в верхней части резервуара, образуя залежи нефти и газа. При этом свободный газ, как более легкий располагается над нефтью.

Если газа меньше, чем нефти, то его скопление называется *газовой шапкой.* Когда нефти в ловушке значительно меньше, чем газа, и она как бы подстилает газ (запасы свободного газа превышают запасы нефти), то такое скопление нефти называется нефтяной *оторочкой* газовой залежи.

Для определения типа двухфазной залежи используется соотношение объёма

нефтенасыщенной части залежи к объёму всей залежи.

$$
\overline{V_n} = \frac{V_H}{V_n + V_z} \tag{2.1}
$$

1

где *Vн* – объем пустотного пространства залежи, занятого нефтью; *Vн* - объем пустотного пространства залежи, занятого газом.

1) Если величина *Vн* > 0,75, то такое скопление называется *нефтяной залежью с газовой шапкой*;

- 2) Если 0,5< *Vн* < 0,75, то такая залежь называется *газонефтяной (ГН);*
- 3) Если  $0.25 \le V_{\mu} \le 0.5$ , то такая залежь называется *нефтегазовой* (HГ);

4) Если *Vн* < 0,25, то такая залежь называется *газовой с нефтяной оторочкой*.

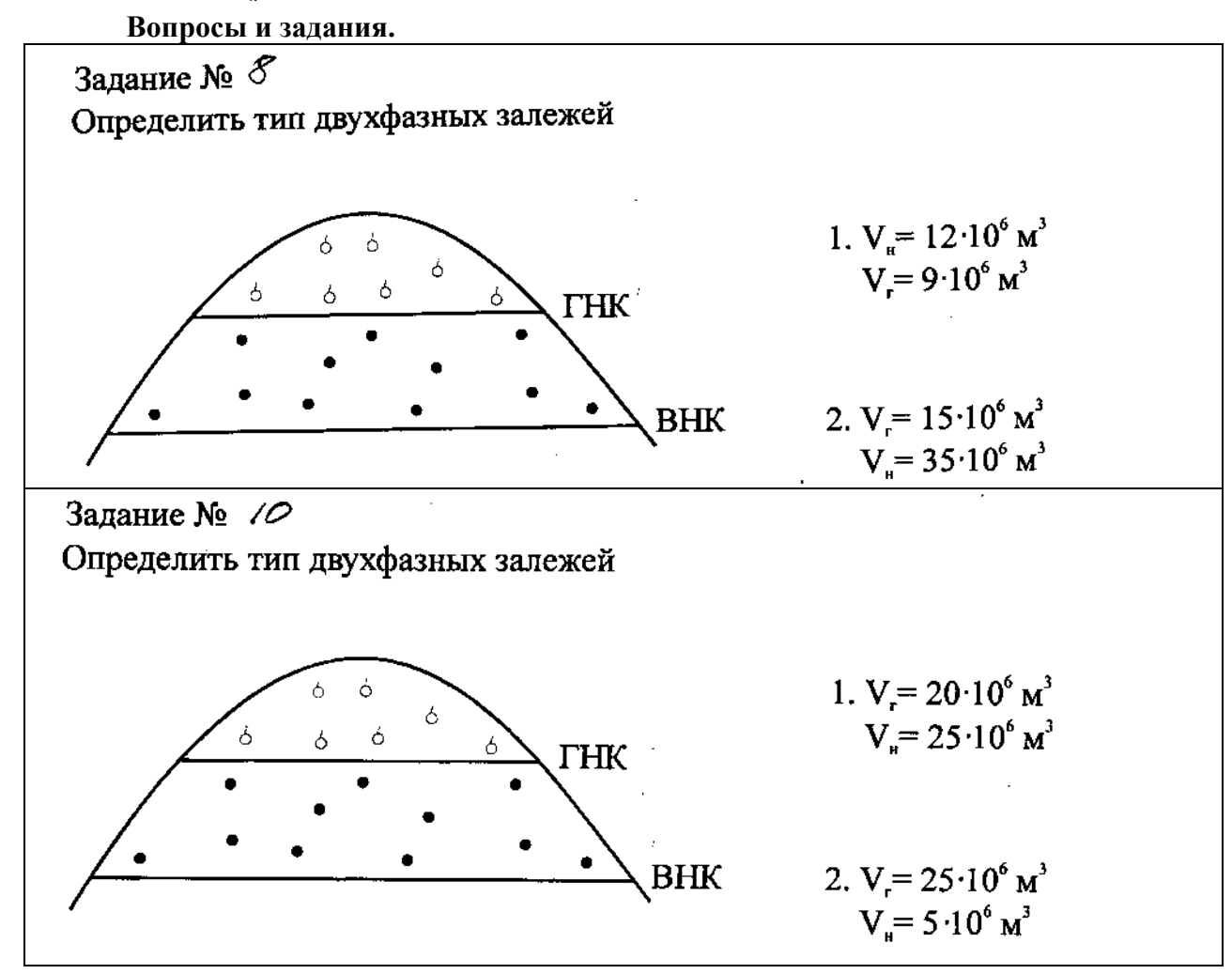

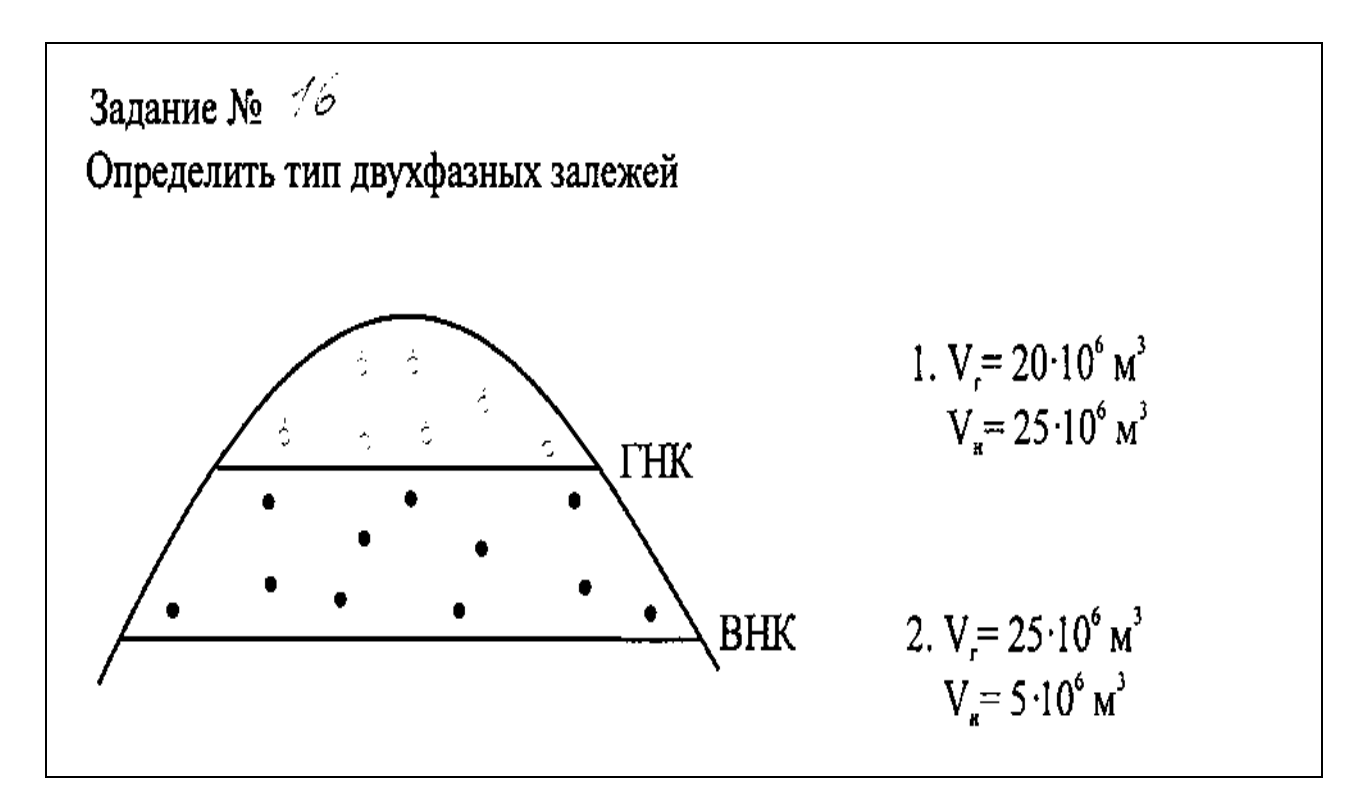

**Лабораторная работа № 3.**

# **ИСПОЛЬЗОВАНИЕ СТРУКТУРНЫХ КАРТ ДЛЯ РЕШЕНИЯ ГЕОЛОГО-ПРОМЫСЛОВЫХ ЗАДАЧ**

**Цель лабораторной работы:** приобретение навыка использования структурных карт для решения различных геолого-промысловых задач.

**Актуальность темы:** структурная карта дает представление о строении недр и возможность правильно и целенаправленно планировать проведение поисковых и разведочных работ, определять контуры открытых скоплений нефти и газа, оценивать их запасы и проектировать разработку месторождений. Чрезвычайно часто возникает необходимость решать такие задачи, как определение проектной глубины скважины, угла падения кровли продуктивного пласта, а также амплитуды и угла падения сброса.

### **Теоретическая часть**

Структурные карты используются при решении геолого-промысловых задач. Приведем некоторые примеры:

*Определение элементов залегания поверхности тектонического нарушения. Определение амплитуды сброса.*

Для этого в любой точке продолжают изогипсу приподнятого блока до пересечения с линией нарушения, ограничивающей опущенную часть структуры. Разница гипсометрических отметок в точке 1 (приподнятая часть структуры) и в точке 2 (опущенная часть структуры) будет равна вертикальной амплитуде смещения блоков (амплитуде сброса). На рисунке амплитуда сброса (Ас) будет равна:

 $Ac = -1160 - (-1100) = 60$  M

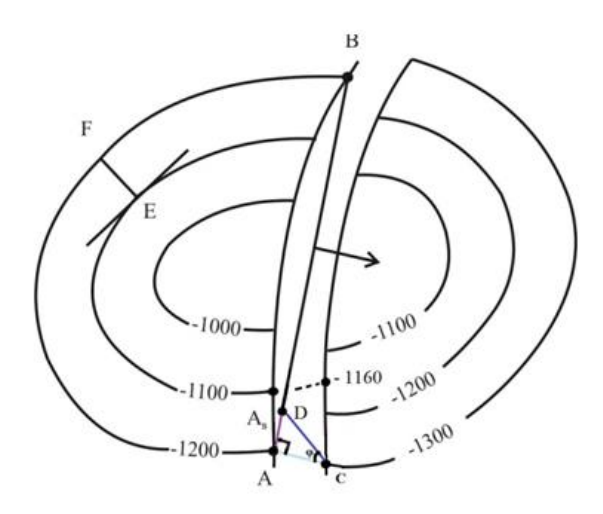

Рисунок 3.1 Схема изображения на карте поднятия, осложненного сбросом

*Определение линии простирания поверхности нарушения.* Соединяют прямой линией две точки, находящиеся на линии сброса и имеющих одинаковые абсолютные отметки. Полученная линия будет являться линией простирания поверхности нарушения. На рисунке линия АВ – линия простирания поверхности сброса;

*Определение направления линии падения поверхности нарушения.*

В любой точке на линии простирания восстанавливают перпендикуляр к поверхности нарушения. Полученная линия будет являться направлением падения линии нарушения;

*Определение угла падения сброса.* В любой точке восстанавливают перпендикуляр к линии простирания поверхности нарушения (например, в точке А) и продолжают его до пересечения с поверхностью нарушения, ограничивающей опущенный блок (точка С). Точки А и С находятся на поверхности нарушения на глубинах соответственно – минус 1200 и минус 1280 м. Угол падения сброса определяют следующим образом:

а. Определяют вертикальную амплитуду смещения блоков в данной точке структуры:

$$
A_{B} = H_{aA} - H_{aC} = -1160 - (-1100) = 60 \text{ m}
$$

б. На опущенном блоке соединяют линей точки пересечения тектонического нарушения с той же изогипсой, что и при определении линии простирания разрывного нарушения. Определяем расстояния между этими линиями на разных сторонах разрывного нарушения в масштабе карты - это горизонтальная амплитуде смещения блоков.

Величина угла φ может быть получена расчетным путем по формуле:

$$
tg = \frac{Ac}{Az},\tag{3.1}
$$

где φ – угол падения сброса; *Аг* – горизонтальная амплитуда смещения блоков; *Ас* – вертикальная амплитуда смещения блоков.

*Определение угла падения продуктивного пласта.* На участке замера угла падения пласта проводят нормаль к изогипсе. Угол падения пласта рассчитывается следующим образом:

$$
tg\alpha = \frac{H_{a(E)} - H_{a(F)}}{EF},\tag{3.2}
$$

где *α* – угол падения пласта; *На(Е)*, *На(F)* – гипсометрические отметки соответственно в точках Е и F; *ЕF* – длина отрезка в масштабе карты.

*Определение проектной глубины вскрытия продуктивного пласта в скважине*:

Исходными данными для расчета являются амплитуда устья скважины и положение скважины на структурной карте (абсолютная отметка точки вскрытия продуктивного пласта):

$$
H_{\text{csg}} = \pm Al - Ha,\tag{3.3}
$$

где *Hскв* – глубина вскрытия продуктивного пласта; *Al* – альтитуда; *Ha* - абсолютная отметка точки вскрытия продуктивного пласта (рисунок 11.9).

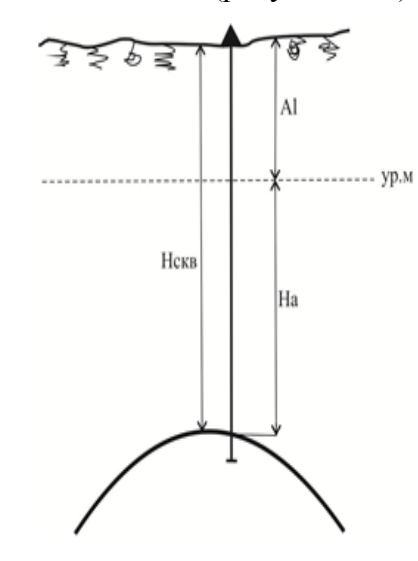

Рисунок 3.2 – Схема к расчету проектной глубины вскрытия продуктивного пласта в скважине

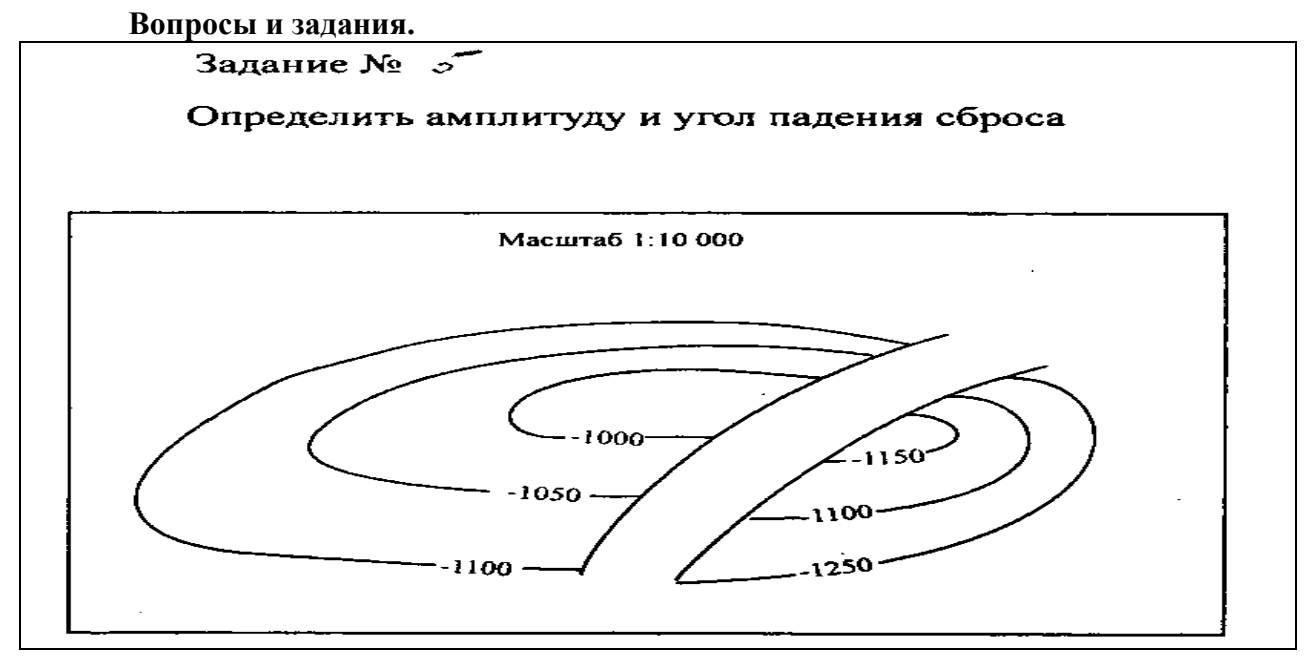

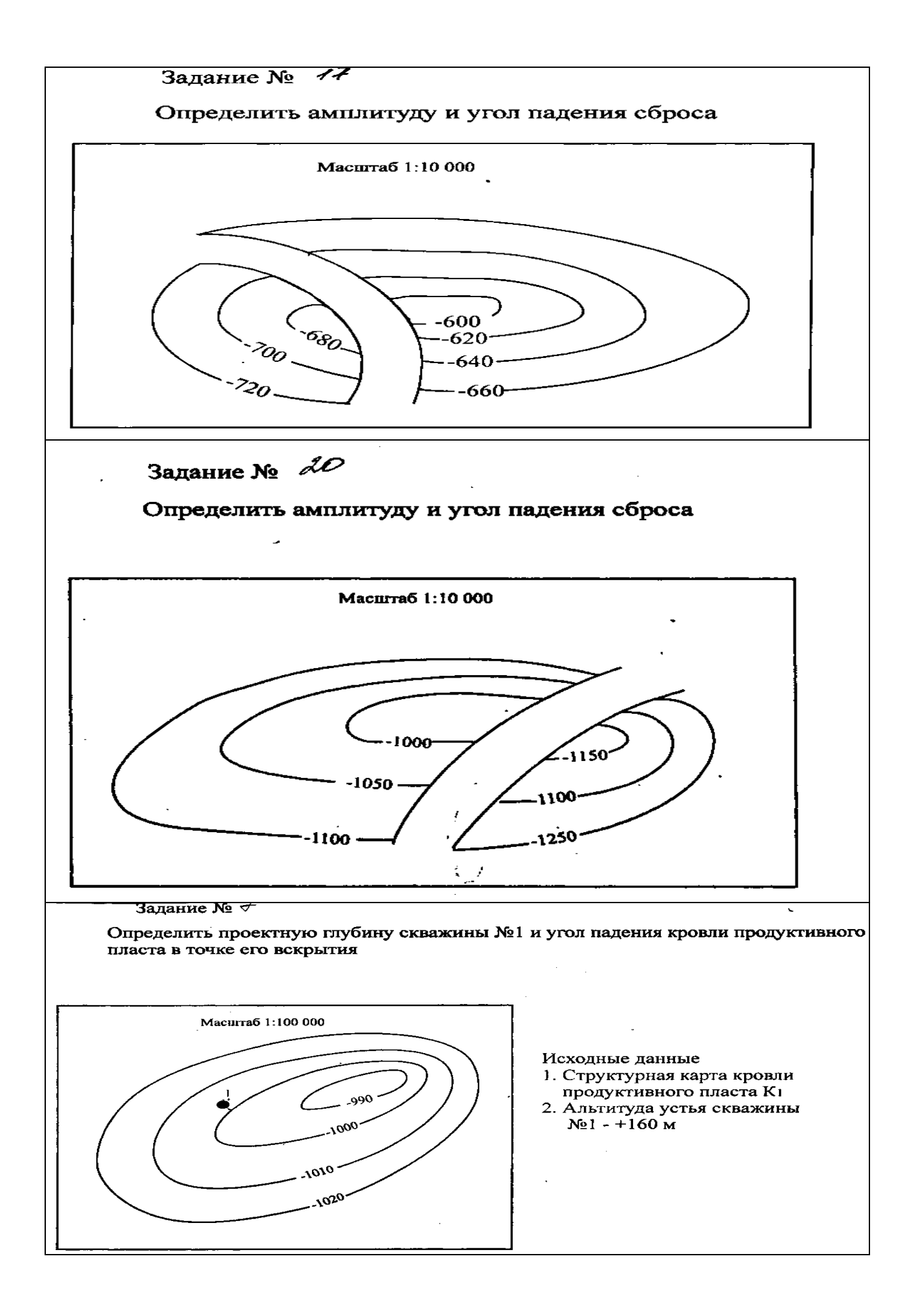

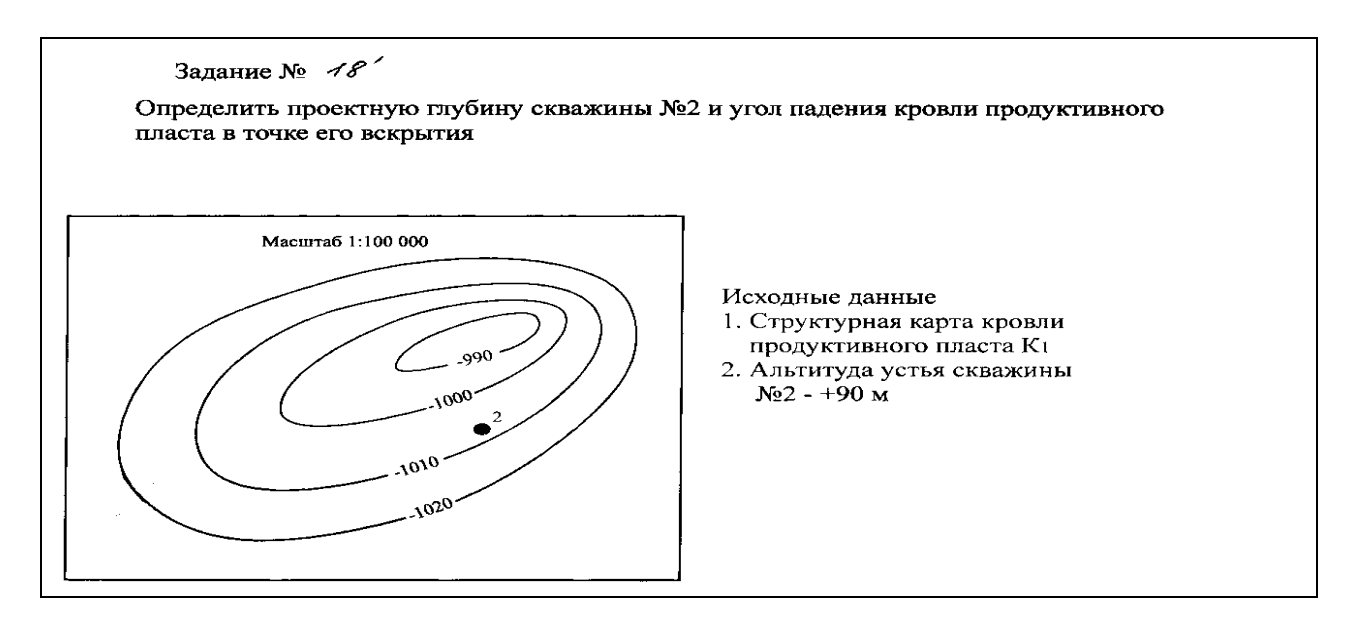

#### **Лабораторная работа № 4**

# **ИСПОЛЬЗОВАНИЕ КАРТ ЭФФЕКТИВНЫХ ТОЛЩИН ДЛЯ ПОСТРОЕНИЯ КАРТ ЭФФЕКТИВНЫХ НЕФТЕНАСЫЩЕННЫХ ТОЛЩИН**

**Цель лабораторной работы:** приобретение навыка использования карт изопахит для решения различных геолого-промысловых задач.

**Актуальность:** карта эффективных нефтенасыщенных толщин дает возможность определять контуры открытых скоплений нефти и газа, оценивать их запасы и проектировать разработку месторождений.

#### **Теоретическая часть**

*Карты эффективных нефте(газо)насыщенных толщин* составляются только в пределах залежи на основе карты эффективных толщин.

Для пластовых сводовых залежей карты эффективных нефтенасыщенных толщин в пределах внутреннего контура нефтеносности будут полностью соответствовать карте эффективных толщин.

В водонефтяной зоне между внутренним и внешним контуром нефтеносности изопахиты эффективных нефте(газо)насыщенных толщин проводят путём интерполяции между значениями в точках пересечения изопахит эффективных толщин с линией внутреннего контура нефтегазоносности до нуля на внешнем контуре. При этом учитываются также значения эффективных нефте(газо)насыщенных толщин скважин, вскрывших пласт в водонасыщенной зоне (значения толщин в скобках псевдодроби).

В массивных залежах карта эффективных нефтенасыщенных толщин строится на основе интерполяции между максимальными значениями эффективных нефтенасыщенных толщин на куполе структуре и нулевыми значениями на контуре нефтеносности. При этом учитываются также значения нефте(газо)насыщенности толщин по скважинам, вскрывшим продуктивный пласт в других частях залежи.

#### **Вопросы и задания.**

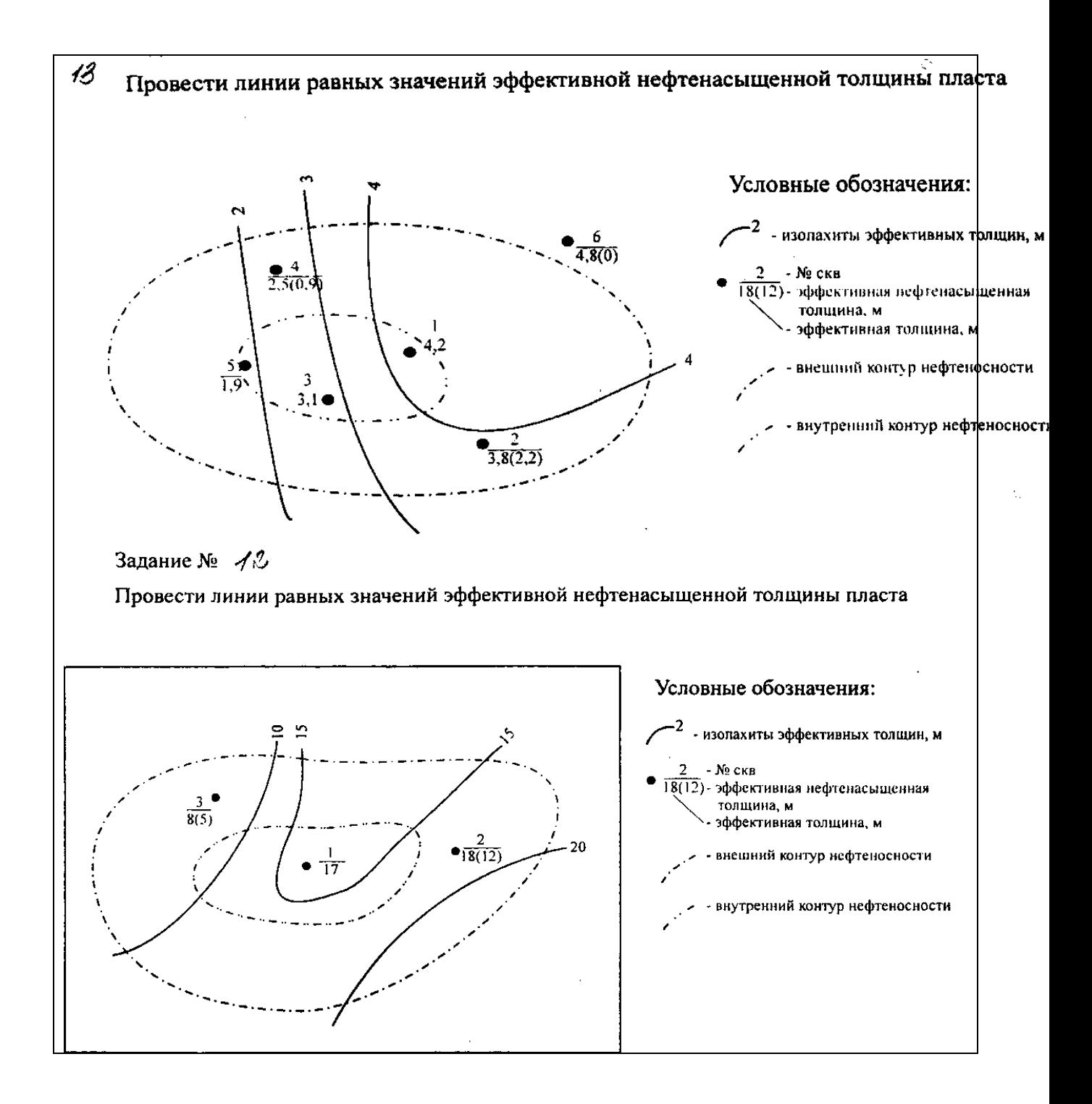

![](_page_23_Figure_0.jpeg)

#### **Лабораторная работа № 5.**

# **ОПРЕДЕЛЕНИЕ АБСОЛЮТНОЙ ОТМЕТКИ ВНК НЕФТЯНОЙ ЗАЛЕЖИ ПО ДАННЫМ ОПРОБОВАНИЯ СКВАЖИН**

**Цель лабораторной работы:** Приобретение навыка определения абсолютной отметки ВНК нефтяной залежи по данным опробования скважин. Навык позволит сформировать компетенции:

**Актуальность:** абсолютной отметки ВНК нефтяной залежи по данным опробования скважин позволит специалисту определять контуры открытых скоплений нефти и газа, оценивать их запасы и проектировать разработку месторождений.

#### **Теоретическая часть**

*Методы определения контактов***.** Положение ВНК в скважинах наиболее точно устанавливаются по комплексу данных:

1) результатов испытания скважин;

2) промыслово-геофизических исследований;

3) изучения керна скважин.

Переходная зона от воды к нефти обычно делится на 3 части:

1) нижняя часть – подвижная вода и неподвижная нефть;

2) средняя часть – подвижная вода и подвижная нефть;

3) верхняя часть – подвижная нефть и неподвижная вода.

На практике за поверхность ВНК (границу залежи) принимают одну из граничных поверхностей переходной зоны, но, как правило, её кровлю или подошву.

Определение положения ВНК по керну проводится достаточно редко в связи со значительной толщиной переходной зоны. Более часто используются результаты испытания и эксплуатации скважин, при этом составляется схема обоснования ВНК. Все результаты поинтервального опробования и испытания наносят на один лист бумаги и проводят сопоставление результатов опробования в различных скважинах (рисунок 5.1 – в скважине на различных отметках получены раздельные притоки нефти и газа, на рисунке 5.2 – в исследуемом интервале получен приток нефти с водой).

![](_page_24_Figure_1.jpeg)

Рисунок 5.1 – Фрагмент схемы обоснования ВНК (притоки нефти и газа получены в разных интервалах)

![](_page_24_Figure_3.jpeg)

Рисунок 5.2 – Фрагмент схемы обоснования ВНК (приток нефти и газа получен в одном интервале)

При определении ВНК достаточно часто используются в настоящее время испытатели пластов с установкой пакера на различных уровнях около предполагаемого положения ВНК. При этом применяется КИИ на буровых трубах или опробователи пластов на каротажном кабеле.

В настоящее время основными критериями для отбивки глубины ВНК являются материалы ГИС. При этом определение положения ВНК осуществляется как внеобсаженных, так и в обсаженных скважинах.

Наиболее часто применяемыми является следующие геофизические методы: метод КС, градиент- и потенциал зонды достаточно большого размера; кривые КС микрозондов; кривые индукционного каротажа ИННК (импульсный нейтрон-нейтронный метод), ультразвуковой метод, метод меченных атомов.

**Вопросы и задания.**

![](_page_25_Figure_0.jpeg)

#### **Лабораторная работа № 6**

#### **ОБОСНОВАНИЕ ПОЛОЖЕНИЯ ВОДОНЕФТЯНОГО КОНТАКТА**

**Цель лабораторной работы:** Приобретение навыка по обоснованию положения водонефтяного контакта. Навык позволит сформировать компетенции:

**Актуальность:** абсолютной отметки ВНК нефтяной залежи по данным ГИС и по данным опробования скважин позволит специалисту определять контуры открытых скоплений нефти и газа, оценивать их запасы и проектировать разработку месторождений.

#### **Теоретическая часть**

Подсчет запасов нефти и газа, выделение эксплуатационных объектов и проектирование их промышленного освоения невозможны без установления размеров и, следовательно, границ залежей.

Известно, что размеры нефтяной залежи зависят главным образом от размеров (объема) ловушки и пространственного положения контакта «нефть-вода».

Как правило, в разрезах нефтяных залежей выделяют две зоны: зону однофазной фильтрации, из которой на первой стадии разработки получают безводную нефть, и зону двухфазной фильтрации, продукцией которой является смесь пластовой воды с различным содержанием нефти. Границей раздела этих зон является водонефтяной контакт.

Содержание термина «водонефтяной контакт» (ВНК) различно при решении разных прикладных задач нефтегазовой геологии.

При подсчете запасов под ВНК понимают границу, ниже которой при опробовании получают приток воды, а выше приток нефти с водой. Эту границу еще называют уровнем нулевого капиллярного давления.

Наличие этой граничной поверхности предопределяет существование в пределах нефтяной залежи двух зон: на чисто нефтяную (ЧНЗ) и водонефтяную (ВНЗ) зоны. на рисунке 6.1 изображена нефтяная залежь, ограниченная внешнем контуром нефтеносности

Под *внешним контуром нефтеносности* понимают проекцию линии пересечения водонефтяного контакта с кровлей нефтеносного пласта.

*Внутренний контур нефтеносности –* проекция линии пересечения водонефтяного контакта с подошвой нефтеносного пласта.

![](_page_26_Figure_0.jpeg)

Рисунок 6.1 - Зоны нефтяной залежи, выделяемые по характеру насыщения

ВНЗ представляет собой часть залежи, заключенную между внешним и внутренним контурами нефтеносности, а ЧНЗ – часть залежи, ограниченную внутренним контуром нефтеносности.

Для решения технологических задач под водонефтяным контактом понимают верхнюю границу зоны двухфазной фильтрации, выше которой получают приток безводной нефти. Целью настоящей работы является определение положения водонефтяного контакта для промысловых задач.

Обоснование положения флюидальных контактов является одной из основных задач геологов – нефтяников, для решения которой используют следующие данные:

- прямую информацию о нефтегазоносности разреза, получаемую в процессе проводки скважины, т.е. при интерпретации результатов геолого-технологических исследований и прямых определений остаточного нефтенасыщенности по керну;

- прямую информацию о нефтегазонасыщенности разреза, получаемую при опробовании пластов в процессе бурения и испытания в колонне;

- результаты интерпретации материалов промыслово-геофизических исследований скважины (ГИС).

Обоснование положения флюидального контакта производят на схеме поинтервального опробования пласта-коллектора, процесс построения которой включает в себя следующие этапы:

1. Выбор скважин, несущих информацию о положении флюидального контакта (скважины, расположенные в водонефтяной, в газонефтяной или газоводяной зонах);

2. Нанесение гипсометрических отметок интервалов залегания коллекторов, выделенных по результатам интерпретации ГИС, а также обозначение цветом характера их насыщения;

3. Нанесение гипсометрических отметок интервалов отбора керна и результатов определения коэффициента нефтенасыщенности по керну;

4. Нанесение гипсометрических отметок интервалов опробования в открытом стволе и перфорации (испытания) и их результатов (дебит полученного флюида, при необходимости - процентное содержание флюидов, депрессия на пласт, диаметр штуцера на котором проводилось испытание).

Выбор горизонтальной линии, наиболее полно отражающей положение контакта. Выше этой линии пласт должен характеризоваться как нефтенасыщенный, а ниже - как водонасыщенный. В этом случае водонефтяной контакт принимают по критическим значениям коэффициента водонасыщенности, определенного методами ГИС (рисунок 6.2).

![](_page_27_Figure_2.jpeg)

Рисунок 6.2 – Обоснование положения ВНК по результатам интерпретации материалов ГИС

Если интервал опробования включает нефте- и водонасыщенную части пласта, в результате получают приток нефти и водой. В случае неоднозначности результатов интерпретации материалов ГИС интервал опробования разделяют на нефте- и водонасыщенный с учетом обводненности продукции притока (рисунок 6.3).

![](_page_27_Figure_5.jpeg)

#### Рисунок 6.3 – Определение ВНК по результатам опробования

Если в одной скважине вскрыт только нефтенасыщенный коллектор, а в другой – только водонасыщенный, то ВНК принимают на отметке, равной середине расстояния между подошвой нефтенасыщенного коллектора и кровлей водонасыщенного коллектора (рисунок 6.4). Поскольку выбранная поверхность не отражает реального строения изучаемой залежи, то ее называют *условным подсчетом уровнем* (УПУ).

![](_page_28_Figure_0.jpeg)

Рисунок 6.4 – Определение условного подсчетного уровня

В настоящей работе рассмотрено обоснование только горизонтального положения водонефтяного контакта. Однако на практике флюидальный контакт представляет собой более сложную поверхность и принимается горизонтальным только в том случае, если разность его отметок в отдельных точках залежи не превышает удвоенную среднеквадратическую погрешность его определения в этих точках.

#### **Вопросы и задания.**

Составить схему опробования и обосновать положение водонефтяного контакта, используя исходные данные, представленные выдает преподаватель.

#### *Порядок выполнения работы*

1. На листе писчей бумаги формата А4 составить таблицу 6.1.

2.Заполнить графы 1, 2, 3, 4, 5, 6, 8, 10, 12, 14 таблицы 6.1

3. Вычислить по каждой скважине абсолютные отметки интервалов:

- залегания коллекторов, выделенных по ГИС,

- отбора керна,

- опробования.

Формула расчета абсолютной отметки точки приведена в лабораторной работе «Построение структурной карты кровли пласта методом треугольника»

Заполнить графы 5, 7, 9, 11, 13, 15 таблицы 6.1

4. Рассчитать коэффициент нефтенасыщенности для каждого интервала залегания коллектора:

 $k_H$ = 1- $k_B$ 

где k<sub>H</sub>-коэффициент нефтенасыщенности, д. ед., k<sub>B</sub>-коэффициент водонасыщенности, д. ед. Заполнить графу 16 таблицы 6.1.

5. Рассчитать депрессию на пласт, создаваемую при опробовании

 $\Delta P = P_{\text{min}}-P_3$ .

где ∆P-депрессия на пласт, МПа,

Pпл. - пластовое давление, МПа,

Pз - забойное давление, МПа.

Заполнить графу 17 таблицы 6.1.

6. Построить на листе миллиметровой бумаги форматов А4 или А3 шкалу абсолютных отметок, выбрав вертикальный масштаб в соответствии результатами вычислений, выполненных в пункте 3 настоящего Порядка.

7. Справка от шкалы абсолютных отметок расположить на равном расстоянии друг от друга вертикальные проекции стволов скважин.

8. Вынести на схему опробования интервала залегания пластов-коллекторов и обозначить характер насыщения.

9. Вынести на схему опробования интервала отбора керна и значение коэффициентом нефтенасыщенности.

10. Вынести на схему опробования интервалы опробования и испытания, а также их результаты (дебиты нефти и газа, депрессия).

11. Определить положение водонефтяного контакта или условного подсчетного уровня.

| № скважины     | $\mathbb N$<br>Альтитуда, | ⊠<br>Удлинение, | Интервал, м      |                        |         |                        |              |                        |         |                        |         |                        |         |                        |                                          |                             |
|----------------|---------------------------|-----------------|------------------|------------------------|---------|------------------------|--------------|------------------------|---------|------------------------|---------|------------------------|---------|------------------------|------------------------------------------|-----------------------------|
|                |                           |                 | залегания пласта |                        |         |                        | отбора керна |                        |         | опробования            |         |                        |         | неф-                   |                                          |                             |
|                |                           |                 | кровли           |                        | подошвы |                        | верх         |                        | НИЗ     |                        | верх    |                        |         | НИЗ                    |                                          |                             |
|                |                           |                 | глубина          | абсолютная<br>отметка, | глубина | абсолютная<br>отметка, | глубина      | абсолютная<br>отметка, | глубина | абсолютная<br>отметка, | глубина | абсолютная<br>отметка, | глубина | абсолютная<br>отметка, | тенасыщен-ности,<br>Коэффициент<br>д.ед. | Депрессия на пласт,<br>MIIa |
|                | $\overline{2}$            | 3               | 4                | 5                      | 6       | $\overline{7}$         | 8            | 9                      | 10      | 11                     | 12      | 13                     | 14      | 15                     | 16                                       | 17                          |
|                |                           |                 |                  |                        |         |                        |              |                        |         |                        |         |                        |         |                        |                                          |                             |
| $\overline{2}$ |                           |                 |                  |                        |         |                        |              |                        |         |                        |         |                        |         |                        |                                          |                             |
|                |                           |                 |                  |                        |         |                        |              |                        |         |                        |         |                        |         |                        |                                          |                             |
| $\mathbf n$    |                           |                 |                  |                        |         |                        |              |                        |         |                        |         |                        |         |                        |                                          |                             |

Таблица 6.1 - Результаты исследований скважин

# **Лабораторная работа № 7 СИСТЕМА ЗАГРУЗКИ ГОТОВЫХ КАРТ, ГРАФИЧЕСКИХ СЛОЕВ, ГРАФИЧЕСКИХ ДАННЫХ В ПРОГРАММНЫХ КОМПЛЕКСАХ ДЛЯ ГЕОЛОГИЧЕСКОГО МОДЕЛИРОВАНИЯ**

Цель лабораторной работы – ознакомиться с системой загрузки готовых карт, графических слоев, графических данных. Выполнить простые операции с графическими слоями, произвести поиск объектов на карте. Научиться сохранять результаты.

Для выполнения задания необходимо изучить пошагово приведенный ниже материал.

#### **Шаг 1. Старт программы**

Сделайте двойной щелчок мышью на картинке X Isoline. Программа запустится. Окно должно быть таким, как на рис. 1-1. Сверху расположено название активной графической базы данных (каталога). В окне проекта находится дерево сохраненных объектов.

Это проекты, карты, макеты для печати, отдельные графические слои, данные и схемы. Последовательно нажимая кнопки, вы увидите, какая информация в вашем распоряжении.

![](_page_30_Figure_0.jpeg)

Самыми крупными объектами являются проекты, которые состоят из множества отдельных карт, макетов для печати, таблиц и т.п. Карты и макеты в свою очередь содержат множество встроенных объектов, таких как: графические слои, изображения и различные элементы оформления. Самыми простыми объектами являются графические слои и таблицы данных.

*Рис. 1-1. Типы объектов графической базы данных*

# **Шаг 2. Загрузка готовых карт, графических слоев, проектов**

![](_page_30_Picture_4.jpeg)

# **Загрузка готовых карт**

Раскройте дерево с иконкой в окне проекта. Вы увидите список сохраненных карт графической базе данных (каталоге). Карты запоминаются вместе с изображениями, что делает процедуру просмотра БД более простой и понятной. Если окно изображений не открыто, то нажмите на кнопку <sup>не к</sup>окна проекта.

*Рис.. Просмотр списка сохраненных карт*

Выбранная вами карта считывается из базы данных при двойном щелчке на ее имени, либо при нажатии кнопки  $\mathbb{E}$  с подсказкой «Открыть», либо при перетаскивании иконки с именем карты в свободную область экрана.

# **Загрузка готовых графических слоев**

Создайте новую карту, нажав на кнопку **»** с подсказкой «Создать карту». расположенную в верхней панели инструментов. Выберите из списка любой графический слой и нажмите кнопку  $\Xi$ , или сделайте двойной щелчок на названии, или просто перенесите этот слой в область окна карты, зацепив за название.

В качестве примера на рис. 1-3 показано окно карты после добавления в него слоев «Структурная карта», «Сейсмопрофили», а затем «Скважины».

### **Загрузка готовых проектов**

Раскройте дерево **В** в окне проекта. Вместо списка карт появится список сохраненных проектов. Выберите проект «Восточный». Для загрузки проекта сделайте двойной щелчок на его имени.

### **Шаг 3. Отображение данных на картах**

Проект «Восточный» состоит из трех карт и макета печати. Карта «Район Восточный», содержит несколько графических слоев, последовательно наложенных друг на друга.

![](_page_31_Figure_6.jpeg)

*Рис. Загрузка слоев из графической базы данных в экранную карту*

Окно карты разделено на две области: список графических слоев и область изображения. Список графических слоев при необходимости можно скрыть, нажав на крестик в правом углу списка. Для восстановления списка нужно щелкнуть правой кнопкой мыши в области изображения карты и выбрать пункт «список слоев».

Слои, отмеченные галочками, отображаются в окне карты, то есть становятся видимыми, не отмеченные – не видимыми. Разумеется, любой графический слой можно сделать видимым и наоборот. Для этого нужно щелкнуть на галочке левой кнопкой мыши. Пощелкав мышью на различных слоях, вы увидите, как меняется изображение карты в правой части окна.

Порядок расположения графических слоев имеет значение, а именно слои накладываются друг на друга сверху вниз. Изменить порядок расположения слоев можно простым перетаскиванием.

Вид иконки определяет тип графического слоя, а точнее, его топологию. Наиболее простые типы: точечные объекты (точки), линейные (полилинии), площадные (полигоны). К точечным объектам относятся, например, скважины, сейсмические

пикеты, к линейным – профили сейсмопартий, нефтепроводы, к площадным – контуры лицензионных участков, контуры населенных пунктов, месторождений, перспективных ловушек и т.п.

Обратите внимание на главную панель инструментов с кнопками и меню в самой верхней части экрана. Не нажимая, пробегитесь по кнопкам мышью. Всплывающие подсказки пояснят их назначение.

![](_page_32_Figure_2.jpeg)

Более подробный перечень операций содержится в многоуровневом меню, а наиболее потребительные из них продублированы кнопками, группированными в логические группы или панели.

*Рис. Карта «Район Восточный»*

#### **Шаг 4. Графические слои и связанные данные**

Выберите один из графических слоев, например, «Скважины». Щелкните правой кнопкой мыши на его названии, и вы увидите дополнительное меню, состоящее из нескольких пунктов. Пункты меню описывают, соответственно, свойства, внешний вид и данные выбранного графического слоя. Для начала познакомимся с «Данными». После выбора этого пункта откроется окно таблицы с дополнительными данными по скважинам.

Каждой скважине соответствует одна строчка в таблице. В колонках содержится необходимая информация: условные координаты, два идентификационных номера, название площади, номер скважины, забой и др.

«Данные» площадных и линейных объектов хранятся и отображаются несколько иначе, чем данные точечных объектов. Для сравнения на рис. приведена таблица данных графического слоя «Лицензионные участки».

Кроме строчек в основной таблице, справа добавляется массив координат вершин выбранного полигона или линии. Для примера выделен отдельный лицензионный участок и отображены его угловые координаты.

Обратите внимание, что как только вы перейдете в окно таблицы дополнительных данных графического слоя, кнопочная панель в верхней части экрана изменится. Ознакомьтесь самостоятельно с назначением функциональных кнопок при помощи всплывающих подсказок.

Теперь познакомимся с «Внешним видом» графического слоя. Щелкните правой кнопкой мыши на названии «Скважины» и выберите пункт меню <sup>В</sup>Свойства.

![](_page_33_Picture_124.jpeg)

![](_page_33_Picture_125.jpeg)

| $\Box$ o $\Box$<br><b>НА Лицензионные участки</b> |                                   |              |                               |                   |   |                |               |           |          |  |
|---------------------------------------------------|-----------------------------------|--------------|-------------------------------|-------------------|---|----------------|---------------|-----------|----------|--|
| ◘                                                 | <b>NLU</b>                        | N            | Компания                      | Название          |   |                | Данные точек, |           | $\times$ |  |
|                                                   |                                   | 108          | КОРПОРАЦИЯ "ЮГРАНЕФТЬ"        | МАЛО-ЧЕРНОГОРСКИЙ |   | ⊡              | ×             | Y         | ▴        |  |
| $\overline{c}$                                    |                                   | 2 90         | ЛУКОЙЛ-ЗАП.СИБИРЬ             | <b>ЧРЬЕВСКИЙ</b>  |   |                | 75°5'         | 61*29'    |          |  |
| 3                                                 |                                   | 3 89         | ЛУКОЙЛ-ЗАП.СИБИРЬ             | СЕВЕРО-ПОТОЧНЫЙ   |   | $\overline{2}$ | 75°2'         | 61°29'    |          |  |
| $\overline{4}$                                    |                                   | 4 88         | ЛЯКОЙЛ-ЗАП СИБИРЬ             | ПОТОЧНЫЙ          |   | 3              | 75°2'         | 61'37'    |          |  |
| 15                                                |                                   | 5 91         | ЛУКОЙЛ-ЗАП.СИБИРЬ             | ЛАС-ЕГАНСКИЙ      |   | 4              | 75°13'        | 61°37'    |          |  |
| l6.                                               |                                   |              | 6 84-VIIA HEФТЕБУРСЕРВИС      | ПЫЛИНСКИЙ         |   | 5              | 75°13'        | 61°36'    |          |  |
|                                                   |                                   | $7174 - 111$ | <b>СИБИНВЕСТНАФТА</b>         | <b>МЛЕЧНЫЙ</b>    |   | 6              | 75°24'        | 61'36'    |          |  |
| 8                                                 |                                   | 8 1 1 2      | СЛАВНЕФТЬ-МЕГИОННГ            | ІАГАНСКИЙ         |   | 7              | 75°24'        | 61°35'    |          |  |
| 19                                                |                                   | 9 45         | СЛАВНЕФТЬ-МЕГИОННГ            | КЕТОВСКИЙ         |   | 8              | 75°24'        | 61*32'    |          |  |
| 10                                                |                                   | 10 100       | СЛАВНЕФТЬ-МЕГИОННГ            | <b>ВАТИНСКИЙ</b>  |   | 9              | 75°21'        | 61'32'    |          |  |
| 11                                                |                                   |              | 11 67-УІІА СЛАВНЕФТЬ-МЕГИОННГ | луговой           |   | 10             | 75°21'        | 61*31'30" |          |  |
| 12                                                |                                   | 12 111       | СЛАВНЕФТЬ-МЕГИОННГ            | СЕВЕРО-ПОКУРСКИЙ  | ▼ | 11             | 75°20'        | 613130"   |          |  |
|                                                   | 目<br>Документы,<br>Таблица<br>ro. |              |                               |                   |   |                |               |           |          |  |

*Рис. Данные графического слоя «Лицензионные участки»*

Появится форма с несколькими закладками, в которых выбираются и настраиваются значки для отображения точек. Цвет, вид и размер значка устанавливается раздельно для всех и выделенных. Размеры значков регулируются линейкой прокрутки. Вид значка задается тремя способами, каждому из которых соответствует своя кнопка с подсказкой.

Для настройки подписей ваших «Скважин» нажмите на соответствующую закладку и щелкните мышью в окне предварительного просмотра.

![](_page_33_Figure_6.jpeg)

*Рис. Формы настройки внешнего вида*

Форма «Свойства подписей» позволяет выбирать из таблицы данных вашего графического слоя те поля, значения которых вы хотите отобразить на карте рядом со значком скважины. Кроме того, вы можете выбирать цвет и шрифт подписи, цвет фона, расположение надписи у значка, указатель, угол поворота.

Несколько слов о закладке с названием «ранжировка». Суть ранжировки заключается в задании классификации значков графического слоя по какому-либо признаку.

Настройки внешнего вида точечных и площадных объектов несколько отличаются друг от друга, а вот настройки линейных и площадных практически идентичны. У площадных объектов можно подписывать не только сами полигоны, но и угловые точки.

![](_page_34_Figure_1.jpeg)

Несколько слов о свойствах графического слоя. Щелкните правой кнопкой мыши на слое «Скважины» и выберите пункт меню <sup>1</sup>«Свойства». Появится небольшая форма с несколькими закладками. Перебирая закладки, вы увидите, что для каждого графического слоя можно задавать индивидуально максимальный и минимальный масштабы его отображения на экране, защищать паролями на просмотр и выгрузку во внешние форматы.

*Рис. Форма выбора и настройки стилей заливок*

Дополнительно приводится справочная информация о физическом местонахождении графического слоя, способе его создания и т.п.

# **Лабораторная работа № 8 АНАЛИЗ ДАННЫХ И ПОИСК ОБЪЕКТОВ НА ЭЛЕКТРОННЫХ ГЕОЛОГИЧЕСКИХ КАРТАХ КАРТЕ**

Начнем с самого простого. Предположим, что вы не знаете, где находится Аганская площадь. Как ее найти?

Щелкните правой кнопкой на графическом слое «Скважины» и выберите пункт «Данные». Поскольку скважин в таблице около 500, то поиск нужных записей может превратиться в утомительное занятие.

![](_page_35_Picture_128.jpeg)

Конечно, можно отсортировать таблицу по колонке «Площадь» и затем отметить нужные скважины, но есть и более удобный способ.

*Рис. Данные графического слоя «Скважины»*

![](_page_35_Picture_129.jpeg)

-8 Нажмите кнопку «Выборка» на верхней панели. Появится форма для задания условий поиска и выборки найденных объектов.

В верхнем окне формы выберите атрибут «Площадь», затем в окне значений выберите из списка название «СЕВЕРНАЯ» и нажмите на кнопку с подсказкой «Новая выборка».

*Рис. Форма задания условий поиска и выбора объектов*

Закройте форму, щелкните на имени графического слоя «Скважины» и нажмите кнопку **•** на верхней панели инструментов. В результате изображение карты будет увеличено до размеров Северной площади, а все ее скважины будут выделены большими желтыми кружками.

Разумеется, условия поиска объектов, в частности скважин, могут быть куда более сложными.

Теперь с помощью приложения к программе Isoline попробуйте решить обратную задачу - выделить что-нибудь на карте, например, перспективные ловушки, и посмотреть дополнительную информацию о них в таблице.

# **Пространственные операции с графическими слоями**

Наиболее интересными и практически полезными действиями с графическими слоями, несомненно, являются пространственные операции.

Проще говоря, у вас есть возможность найти:

- скважины, попадающие в заданный лицензионный участок;
- скважины, расположенные на заданном расстоянии от нефтепроводов;
- ловушки, пересекающие лицензионные участки;
- сейсмопрофили в пределах зон родовых угодий и т.п.

Для вызова этих средств выберите пункт меню – «Слой - Выборка». В качестве примера выберите из списка графический слой «Скважины» в левом окне, а в правом слой «Сеть». Задайте условие «Ближе 2 км» и нажмите на кнопку «Выбрать». Посмотрите на карту. На ней будут выделены другими значками скважины, расположенные вдоль трасс нефтепроводов. Конечно, это очень простой пример, но даже для задания более сложных условий потребуется немногим больше времени.

#### **Сохранение результатов**

Сохранить результат своей работы вы можете различными способами. Во-первых, можно сохранить весь проект в целом. Во-вторых, можно сохранить отдельную карту, которая включает различные графические слои. В-третьих, можно сохранить отдельный графический слой. Для того чтобы воспользоваться одним из трех способов, выберите в пункте меню соответствующую опцию. Результат будет сохранен в файле с соответствующим расширением. В последующем вы можете открыть ваши сохраненные графические слои, карты или проект в целом и продолжить работу.

Как записать информацию в графическую базу данных?

Запись в графическую базу данных производится двумя способами.

*Первый способ*. Вам следует нажать кнопку с подсказкой «Сохранить в каталог» на вертикальной панели окна проектов и, выбрав конкретный объект, записать его в базу данных.

*Второй способ.* Карты и графические слои можно записывать в базу данных методом перетаскивания, что мы и рекомендуем делать. Так проще и быстрее.

Для записи карты вам следует зацепить ее за надпись «Список слоев», а для записи конкретного графического слоя - за иконку с названием, и перетащить из окна карты в окно проекта.

Графические слои в базе данных запоминаются с вашими именами, но без картинок, только с небольшими иконками, поэтому рекомендуется называть их так, чтобы позже не запутаться.

Добавим, что вы можете поддерживать несколько локальных графических баз данных и работать с ними практически одновременно, переключаясь с одной на другую.

### **Печать**

Вывести на печать можно как созданные геоинформационные карты, так и табличные данные. Для подготовки карт к печати нужно создать новый макет, нажав на кнопку **• в который затем включить одну или несколько карт и необходимые элементы** оформления, таких, как рамка, легенда, название, масштаб, рисунки, графики и т.п.

# **Лабораторная работа № 9 СОЗДАНИЕ ПРОЕКТОВ ИЗ ГОТОВЫХ КАРТ И СЛОЕВ. УСТАНОВКА НАСТРОЕК ПРОЕКТА**

# **Цель лабораторной работы – создание проекта из готовых карт и слоев. Установить настройки проекта.**

Для создания проекта в первом задании подробно описан механизм загрузки готовых карт и графических слоев. Проект представляет собой несколько готовых карт, таблицы, макеты для печати, 3D-проекции, данные и т.д. в результате выполнения этого задания необходимо научиться загружать перечисленный материал в проект и сохранять его. Для этого в качестве примера приводится следующий материал. Полная информация о создании проектов приведена в приложении к программе Isoline.

# **Структура данных**

С момента старта программы и до ее завершения в памяти компьютера находится текущий рабочий проект и его оперативная база данных объектов.

![](_page_37_Figure_6.jpeg)

*Рис. Элементы интерфейса*

Вся информация, созданная в процессе работы или загруженная извне, будь то таблицы, графические объекты или что-то еще, немедленно помещается в оперативную базу данных. Проекты могут сохраняться целиком во внешних графических базах данных Isoline и, соответственно, загружаться из них для продолжения работы.

Проект может содержать множество «экранных» или, другими словами, «электронных» карт, таблиц, макетов для печати, трехмерных изображений и графических слоев. В любой момент можно проверить состав текущей базы данных проекта и посмотреть, что в ней содержится.

Для этого в окне проекта достаточно выбрать закладку «Проект» и, нажимая кнопки типов объектов (карты, макеты для печати, 3D-проекции, данные, таблицы, графические слои), проанализировать состав вашей оперативной базы данных проекта. При необходимости можно перейти на выбранный объект по кнопке **«** с подсказкой «Показать».

![](_page_38_Figure_2.jpeg)

*Рис. Объекты и данные оперативной базы данных проекта*

#### **Настройка свойств проекта**

В форме настройки проекта, вызываемой по команде «Файл – Настройки программы», несколько закладок.

В окне закладки «Общие» устанавливается интервал времени автоматического сохранения текущего проекта и режим создания копий графических файлов. В окне закладки «Защита» устанавливается пароль для текущего проекта и т.д. Для настроек свойств проекта необходимо установить настройки на усмотрение студента.

![](_page_39_Picture_98.jpeg)

*Рис. Настройка свойств проекта. Общие*

# **Интерфейс**

Как организован интерфейс в системе Isoline, то есть в каком виде и каким образом информация предоставляется пользователю для работы? Для ответа на этот вопрос рассмотрим рисунок.

В верхней части экрана располагается панель инструментов и многоуровневое меню. Кнопки управления объектами проекта и операций с данными отчасти дублируют соответствующие пункты меню, все кнопки снабжены подсказками. ( Изучите подсказки, чтобы использовать кнопки управления для создания проекта).

| <sup>50</sup> Isoline                                             |  |                                           |                                   | $\Box$ e $\times$ |
|-------------------------------------------------------------------|--|-------------------------------------------|-----------------------------------|-------------------|
| Масштаб Действие Сервис Создать Карта Окно Помощь<br>Файл<br>Слой |  |                                           |                                   |                   |
| <b>BB</b>                                                         |  | $Q Q \oplus D$<br>$\beta$<br>$\mathbb{R}$ | <b>       </b><br>$= 0.2^{\circ}$ |                   |
| Окно проекта<br>$ \Box$ $\times$                                  |  | $\mathbb{R}$                              | 2010日的曲                           | ⇦                 |
| R.<br>Ŷ<br><b>Фильтр</b>                                          |  |                                           |                                   | 圛                 |
| НИмя ∴                                                            |  |                                           |                                   | 務                 |
| 團<br>ГеоДата<br>e.                                                |  |                                           |                                   | ڪ                 |
| I<br><b>⊟⊢ அி</b> Проекты<br>And the<br>$\sim$                    |  |                                           |                                   | $\times a$        |

Рис. Интерфейс в системе Isoline

Для уничтожения активного окна (карты, макета, таблицы данных и т.п.) нужно как обычно нажать на крестик  $||x||_B$  правом верхнем углу этого окна. Окно удалится из проекта вместе с содержащимися в нем объектами, которые **на 2 минуты** будут помещены в Хкорзину удаленных объектов.

В отличие от окон, графические слои при удалении их из окна карты кнопкой  $\Phi$ , всегда помещаются на 2 минуты в корзину удаленных объектов. Через 2 минуты удаленные слои исчезнут из корзины и освободят оперативную память. При необходимости, команду удалить можно тут же отменить, выбрав в меню пункт «Слой-Отменить удаление».

Для просмотра содержимого корзины нужно нажать соответствующую иконку  $\times$ в окне проекта. Для восстановления ошибочно удаленного слоя или группы слоев из карты следует выделить слой (группу) и нажать на кнопку «Восстановить» или просто перетащить его в окно карты.

![](_page_40_Picture_86.jpeg)

 $\mathbf{x}$ В форме настройки свойств \_<br>кна карты можно устанавливать и редактировать общие свойства, диницы измерения, проекцию, асштаб, а также настройки внешнего вида карты, такие как цвет фона, параметры координатной сетки контур отсечения изображения.

*Рис. Настройка свойств окна карты. Внешний вид*

При включении режима «Показывать координатную сетку» следует выбрать тип координатной сетки – градусную или прямоугольную. Градусная сетка отображается только для карт, у которых установлена проекция отображения.

Координаты графических слоев таких карт должны быть в градусах. Прямоугольная сетка наоборот устанавливается для карт, данные которых находятся в любой прямоугольной системе координат.

Настройка параметров координатной сетки позволяет изменять тип и цвет линий сетки, цвет и фон рамки обрамления, шрифт подписей и т.п.

![](_page_40_Figure_6.jpeg)

*Рис. Отображение карты с градусной координатной сеткой*

![](_page_41_Figure_0.jpeg)

*Рис. Отображение карты с прямоугольной координатной сеткой*

# **Лабораторная работа № 10 ПОСТРОЕНИЕ СТРУКТУРНЫХ КАРТ (ПО КРОВЛЕ ИЛИ ПОДОШВЕ ПЛАСТА). ПОСТРОЕНИЕ ПОВЕРХНОСТИ ВНК, ГНК, ГВК.**

Данное лабораторное занятие является своеобразной подготовкой к выполнению графической части связанной с построением структурных карт нефтенасыщенных толщин, геологических разрезов и выполнению расчетных данных по подсчету запасов нефти, газа. Для выполнения лабораторной работы необходимо научиться загружать данные из каталога в окно экранной карты, выбирать слои с данными, настраивать свойства сетки, сохранять результаты. При необходимости созданную структурную карту необходимо научиться редактировать.

**Цель лабораторной работы**: построить математическую модель (сетку сплайнов), соответствующую ей карту в изолиниях, проанализировать и запомнить результат.

#### **Шаг 1. Загрузка данных**

Создайте новую карту, нажав на кнопку  $\Box$ , расположенную на верхней панели инструментов. Затем перенесите в нее графический слой «Скважины» из каталога ГеоДата, зацепив мышью за иконку и поместив в область карты. В этом слое, точнее, в его таблице, содержится необходимая информация – отметки по горизонту в скважинах и их координаты.

![](_page_42_Figure_0.jpeg)

*Рис. Загрузка данных из каталога в окно экранной карты*

Для того чтобы убедиться в этом, щелкните правой кнопкой на названии слоя «Скважины», выберите в меню пункт **II** «Данные» и перед вами появится таблица связанных данных. В колонке таблицы «Отметка кровли» содержатся значения картируемого параметра.

#### **Шаг 2. Построение математической модели поверхности**

Для построения математической модели структурной поверхности, представимой в виде регулярной сетки, перейдите в окно карты и нажмите кнопку **ШИ** на верхней панели инструментов. Затем перенесите курсор в область окна карты (курсор примет вид перекрестья). Щелкните, и, потянув за уголок появившейся рамки, выделите прямоугольную область вашей будущей сетки.

![](_page_42_Picture_161.jpeg)

*Рис. Выбор режима построения и слоя с данными*

В форме выбора алгоритмов выберите «Сплайн-аппроксимация. Стандартная модель поля». Затем в форме загрузки исходных данных выберите графический слой точек «Скважины» с исходными данными в точках наблюдения для загрузки в программу и нажмите кнопку ОК. В форме «Данные точек» нужно указать колонку с данными – «Отметка кровли».

![](_page_43_Picture_102.jpeg)

В форме «Область построения и сетка» и «Параметры модели» нужно установить координаты области картирования, густоту сетки, (величину шага между ее узлами). В форме «Параметры алгоритма» оставьте все как есть. Нажав кнопку «Выполнить», запустите процесс генерации математической модели поверхности.

#### *Рис. Настройка свойств сетки*

Время решения этой задачи в основном зависит от размера сетки. За процессом построения вы можете следить по информационным сообщениям программы.

#### **Шаг 3. Отображение сетки в виде карты в изолиниях**

После завершения генерации сетки программа самостоятельно создаст изображение вашей карты, а именно, выполнит трассировку изолиний, установит цветовую раскраску, шрифт, частоту подписей и т.п.

Если вас устраивают настройки по умолчанию, вы можете ничего не менять. В противном случае вам следует сделать двойной щелчок на иконке сетки кнопку отредактировать «свойства» карты.

Для примера изменим цвет раскраски карты, задав последовательно два цветовых диапазона - от минимума до 2400 (коричневый – желтый) и с 2400 до максимума (желтый – зеленый). Шаг изолиний установим равным 10. Изолинии будут трассироваться через каждые 10 метров.

![](_page_43_Picture_103.jpeg)

*Рис. Вставка уровней*

![](_page_44_Picture_184.jpeg)

У вас есть возможность и более «тонкой» настройки уровней вашей карты. Вы можете изменить шкалу уровней, вставить новые, задать цвет, тип линии, тип заливки каждого уровня и изолинии в отдельности. Здесь же устанавливается коэффициент сгущения сетки для получения более плавного изображения изолиний (существенно только для больших и детальных карт).

*Рис. Настройка сетки и уровней*

По умолчанию построенная сетка представляется в виде изолиний и цветной карты со сплошной цветной заливкой между уровнями. При желании в настройках «Оформление» можно выбрать отрисовку только изолиний, тоновую или «рельефную» заливку с оттенками выбранного цвета.

Итак, сетка построена, изолинии сгенерированы и результат в виде группы слоев помещен в окно текущей карты.<br>**■ Карта** 1

![](_page_44_Figure_5.jpeg)

*Рис. Режим оформления – «изолинии и сплошная цветная заливка»*

![](_page_44_Figure_7.jpeg)

*Рис. Режим оформления – «только изолинии»*

Группа состоит из сетки и специального слоя "Контрольные точки …" с отклонениями построенной поверхности от фактических значений в точках наблюдения. Чтобы посмотреть реальные величины отклонения поверхности в точках наблюдения, щелкните правой клавишей мыши на иконке слоя ••••••••••Контрольные точки ..." и выберите из меню пункт **II**«Данные».

Построенная математическая модель структурной поверхности отображена на рис., в виде привычной карты в изолиниях в черно-белом и в цветном вариантах.

#### **Шаг 4. Сохранение результатов**

Сохранить результат вашей работы вы можете различными способами. Вопервых, можно сохранить весь проект в целом. Во-вторых, можно сохранить отдельную карту, которая включает различные графические слои. В-третьих, можно сохранить только построенную сетку, что собственно мы и сделаем.

Для этого зацепите мышью за название сетки и перетащите ее в область окна проекта. Этого вполне достаточно, чтобы ваша сетка сохранилась в графической базе данных вместе со всеми настройками. Если вы хотите сохранить не только сетку, но и таблицу отклонений в точках, то сохраните целиком всю группу.

Следует подчеркнуть, что сетки сохраняются в базе данных очень компактно и много места не занимают. Важно и другое – 100% восстановление всех настроек изображения при считывании сетки из базы данных. Для того, чтобы в этом убедиться откройте новое окно, нажав кнопку  $\Box$ , и загрузите из графической базы данных сохраненную вами сетку.

Принципиально другой способ сохранения ваших данных – экспорт в файл в каком-либо внешнем формате, например, grd системы Surfer. Этот способ полезен, если вы хотите проанализировать ваши данные другими программными средствами. Но никакие настройки в данных при экспорте, разумеется, не сохранятся.

#### **Построение поверхностей ВНК, ГНК и ГВК**

Особенность поверхностей контактов флюидов (ВНК, ГНК, ГВК) заключается в их, как правило, относительной простоте. Это либо наклонные, либо слегка деформированные поверхности.

![](_page_45_Picture_161.jpeg)

К тому же фактических данных, по которым строятся такие поверхности, не так много. Другими словами, модель поверхности должна быть достаточно простой. Количество узлов сетки незначительное. Кроме того, следует исключить совсем или задать очень маленьким вес на стабилизатор Р «минимум поверхности».

Рис Исключение стабилизатора «минимум поверхности»

#### **11.2. Методические указания по организации самостоятельной работы и**

# **изучению дисциплины**

Самостоятельная работа обучающихся заключается в получении заданий (тем) у преподавателя для индивидуального освоения. Преподаватель на занятии дает рекомендации необходимые для освоения материала. В ходе самостоятельной работы обучающиеся должны выполнить типовые расчеты технических средств организации дорожного движения и изучить теоретический материал по разделам. Обучающиеся должны понимать содержание выполненной работы (знать определения понятий, уметь разъяснить значение и смысл любого термина, используемого в работе и т.п.).

Задачами СР являются:

 систематизация и закрепление полученных теоретических знаний и практических умений;

углубление и расширение теоретических знаний;

 формирование умений использовать нормативную, правовую, справочную документацию и специальную литературу;

 развитие познавательных способностей и активности: творческой инициативы, самостоятельности, ответственности и организованности;

 формирование самостоятельности мышления, способностей к саморазвитию, самосовершенствованию и самореализации;

 использование материала, собранного и полученного в ходе самостоятельных занятий на практических работах, при написании выпускной квалификационной работ, для эффективной подготовки к итоговым формам контроля.

1. При подготовке к занятиям необходимо изучить теоретическую часть вопроса данной темы по конспектам лекций, теоретическому материалу, изложенному в методических указаниях к практически занятиям, и учебнику.

2. Внести дополнения по рассмотренным вопросам в конспекты лекций.

3. Подготовиться к лабораторным работам, прочитав пояснения, и рассмотреть порядок его выполнения. Отметить в конспекте, что непонятно в ходе ее выполнения.

4. Выполнить работу в тетради для практических работ.

Самостоятельная работа студентов - один из лучших методов самопроверки усвоения теоретического материала.

Виды самостоятельной работы студентов:

Работа с книгой. При работе с книгой необходимо подобрать литературу, научиться правильно ее читать, вести записи. Для подбора литературы в библиотеке используются алфавитный и систематический каталоги.

Важно помнить, что рациональные навыки работы с книгой - это всегда большая экономия времени и сил. Правильный подбор учебников рекомендуется преподавателем, читающим лекционный курс. Необходимая литература может быть также указана в методических разработках по данному курсу.

Различают два вида чтения; первичное и вторичное. Первичное - эти внимательное, неторопливое чтение, при котором можно остановиться на трудных местах. После него не должно остаться ни одного непонятного олова. Содержание не всегда может быть понятно после первичного чтения.

Задача вторичного чтения - полное усвоение смысла целого (по счету это чтение может быть и не вторым, а третьим или четвертым).

Правила самостоятельной работы с литературой.

Как уже отмечалось, самостоятельная работа с учебниками и книгами (а также самостоятельное теоретическое исследование проблем, обозначенных преподавателем на лекциях) – это важнейшее условие формирования у себя научного способа познания. Основные советы здесь можно свести к следующим:

составить перечень книг, с которыми Вам следует познакомиться;

 сам такой перечень должен быть систематизированным (что необходимо для семинаров, что для экзаменов, что пригодится, а что Вас интересует за рамками официальной учебной деятельности, то есть что может расширить Вашу общую культуру...);

обязательно выписывать все выходные данные по каждой книге;

 разобраться для себя, какие книги (или какие главы книг) следует прочитать более внимательно, а какие – просто просмотреть;

 естественно, все прочитанные книги, учебники и статьи следует конспектировать, но это не означает, что надо конспектировать «все подряд»: можно выписывать кратко основные идеи автора и иногда приводить наиболее яркие и показательные цитаты (с указанием страниц).

Выделяют четыре основные установки в чтении научного текста:

1. Информационно-поисковый (задача – найти, выделить искомую информацию).

2. Усваивающая (усилия читателя направлены на то, чтобы как можно полнее осознать и запомнить, как сами сведения, излагаемые автором, так и всю логику его рассуждений).

3. Аналитико-критическая (читатель стремится критически осмыслить материал, проанализировав его, определив свое отношение к нему)

4. Творческая (создает у читателя готовность в том или ином виде – как отправной пункт для своих рассуждений, как образ для действия по аналогии и т.п. – использовать суждения автора, ход его мыслей, результат наблюдения, разработанную методику, дополнить их, подвергнуть новой проверке).

Основные виды систематизированной записи прочитанного:

1. Аннотирование – предельно краткое связное описание просмотренной или прочитанной книги (статьи), ее содержания, источников, характера и назначения.

2. Планирование – краткая логическая организация текста, раскрывающая содержание и структуру изучаемого материала.

3. Тезирование – лаконичное воспроизведение основных утверждений автора без привлечения фактического материала.

4. Цитирование – дословное выписывание из текста выдержек, извлечений, наиболее существенно отражающих ту или иную мысль автора.

5. Конспектирование – краткое и последовательное изложение содержания прочитанного.

Конспект – сложный способ изложения содержания книги или статьи в логической последовательности. Конспект аккумулирует в себе предыдущие виды записи, позволяет всесторонне охватить содержание книги, статьи. Поэтому умение составлять план, тезисы, делать выписки и другие записи определяет и технологию составления конспекта.

Самопроверка. После изучения определенной темы по записям в конспекте и учебнику, а также решения достаточного количества соответствующих заданий на практических занятиях и самостоятельно, студенту рекомендуется, ответить на вопросы для самопроверки, воспроизвести по памяти определения, формулировки основных положений и доказательств. В случае необходимости нужно еще раз внимательно разобраться в материале.

Консультации. Если в процессе самостоятельной работы над изучением теоретического материала у студента возникают вопросы, разрешить которые самостоятельно не удается, необходимо обратиться к преподавателю для получения у него разъяснений или указаний. В своих вопросах студент должен четко выразить, в чем он испытывает затруднения, характер этого затруднения. За консультацией следует обращаться и в случае, если возникнут сомнения в правильности ответов на вопросы самопроверки.

Подготовка к зачету и экзамену. Вначале следует просмотреть весь материал по сдаваемой дисциплине, отметить для себя трудные вопросы. Обязательно в них разобраться. В заключении еще раз целесообразно повторить основные положения.

# **11.3. Методические указания по выполнению контрольных работ**

Контрольные работы учебным планом не предусмотрены

#### **11.4 Методические указания по выполнению курсовых работ (проектов)**

Курсовые работы/проекты учебным планом не предусмотрены

# **Планируемые результаты обучения для формирования компетенции и критерии их оценивания**

# Дисциплина **Геолого-технологическое моделирование**

# Направленность **Эксплуатация и обслуживание объектов добычи газа, газоконденсата и подземных хранилищ**

![](_page_48_Picture_325.jpeg)

![](_page_49_Picture_435.jpeg)

![](_page_50_Picture_189.jpeg)

# **КАРТА**

# **обеспеченности дисциплины (модуля) учебной и учебно-методической литературой**

# Дисциплина **Геолого-технологическое моделирование**

# Код, направление подготовки **21.03.01 Нефтегазовое дело**

Направленность **Эксплуатация и обслуживание объектов добычи газа, газоконденсата и подземных хранилищ**

![](_page_51_Picture_268.jpeg)

И.о.заведующего кафедрой  $\sqrt{\frac{M}{P.A}}$  Р.Д. Татлыев

«31» 08 2020 г.

# **Дополнения и изменения к рабочей программе дисциплины (модуля)**

\_\_\_\_\_\_\_\_\_\_\_\_\_\_\_\_\_\_\_\_\_\_\_\_\_\_\_\_\_\_\_\_\_\_\_\_\_\_\_\_\_\_\_\_\_\_\_\_\_\_\_\_\_\_\_\_\_\_\_\_\_\_\_\_\_\_\_\_\_\_\_

на 20\_ - 20\_ учебный год

\_\_\_\_\_\_\_\_\_\_\_\_\_\_\_\_\_\_\_\_\_\_\_\_\_\_\_\_\_\_\_\_\_\_\_\_\_\_\_\_\_\_\_\_\_\_\_\_\_\_\_\_\_\_\_\_\_\_\_\_\_\_\_\_\_\_\_\_\_\_\_\_\_\_\_\_

\_\_\_\_\_\_\_\_\_\_\_\_\_\_\_\_\_\_\_\_\_\_\_\_\_\_\_\_\_\_\_\_\_\_\_\_\_\_\_\_\_\_\_\_\_\_\_\_\_\_\_\_\_\_\_\_\_\_\_\_\_\_\_\_\_\_\_\_\_\_\_\_\_\_\_\_

\_\_\_\_\_\_\_\_\_\_\_\_\_\_\_\_\_\_\_\_\_\_\_\_\_\_\_\_\_\_\_\_\_\_\_\_\_\_\_\_\_\_\_\_\_\_\_\_\_\_\_\_\_\_\_\_\_\_\_\_\_\_\_\_\_\_\_\_\_\_\_\_\_\_\_\_

\_\_\_\_\_\_\_\_\_\_\_\_\_\_\_\_\_\_\_\_\_\_\_\_\_\_\_\_\_\_\_\_\_\_\_\_\_\_\_\_\_\_\_\_\_\_\_\_\_\_\_\_\_\_\_\_\_\_\_\_\_\_\_\_\_\_\_\_\_\_\_\_\_\_\_\_

\_\_\_\_\_\_\_\_\_\_\_\_\_\_\_\_\_\_\_\_\_\_\_\_\_\_\_\_\_\_\_\_\_\_\_\_\_\_\_\_\_\_\_\_\_\_\_\_\_\_\_\_\_\_\_\_\_\_\_\_\_\_\_\_\_\_\_\_\_\_\_\_\_\_\_\_

В рабочую программу вносятся следующие дополнения (изменения):

Дополнения и изменения внес:

![](_page_52_Picture_103.jpeg)

Дополнения (изменения) в рабочую программу рассмотрены и одобрены на заседании кафедры  $\Box$ 

 *(наименование кафедры)* Протокол от «  $\longrightarrow$  20\_ г. № \_\_\_\_.

И.О. Заведующего кафедрой Р.Д. Татлыев

# **СОГЛАСОВАНО:**

И.о. Заведующего выпускающей кафедрой/ Руководить образовательной программы \_\_\_\_\_\_\_\_\_\_\_\_\_\_\_\_ Р.Д. Татлыев

 $\begin{array}{c} \n\text{w} \quad \text{w} \quad \$ .